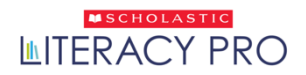

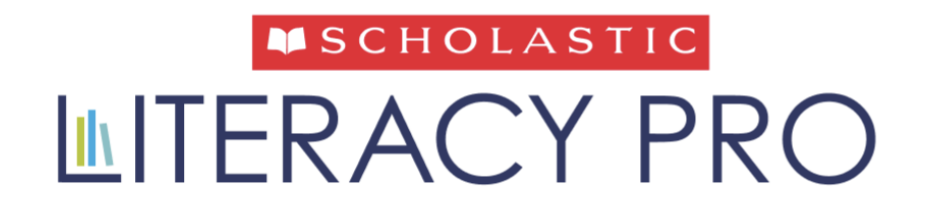

# User Guide **버전 4.0**

Copyright © 2023, Scholastic Inc. All rights reserved. Published by Scholastic Inc.

SCHOLASTIC, SCHOLASTIC LEARNING ZONE, SCHOLASTIC LITERACY PRO, 그리고 관련된 로고들은 Scholastic 사의 상표 또는 등록된 상표를 의미합니다. LEXILE 은 MetaMetrics 사의 상표입니다. 그 외 회사명, 브랜드명, 상품명은 각각 해당되는 소유자의 소유 또는 상표입니다.

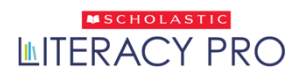

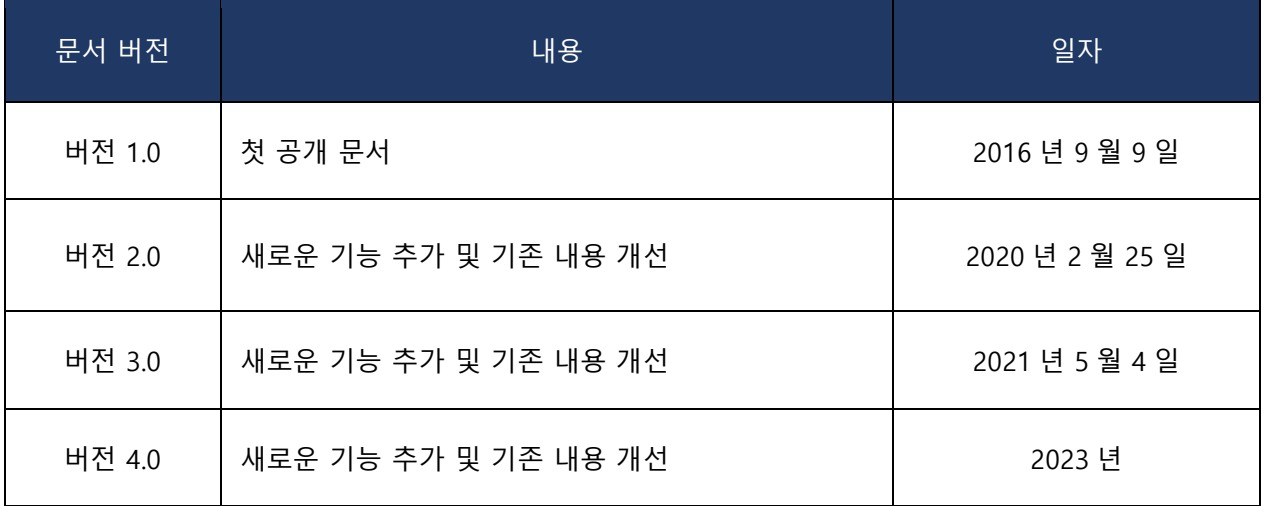

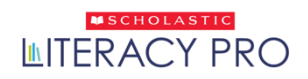

# 목차

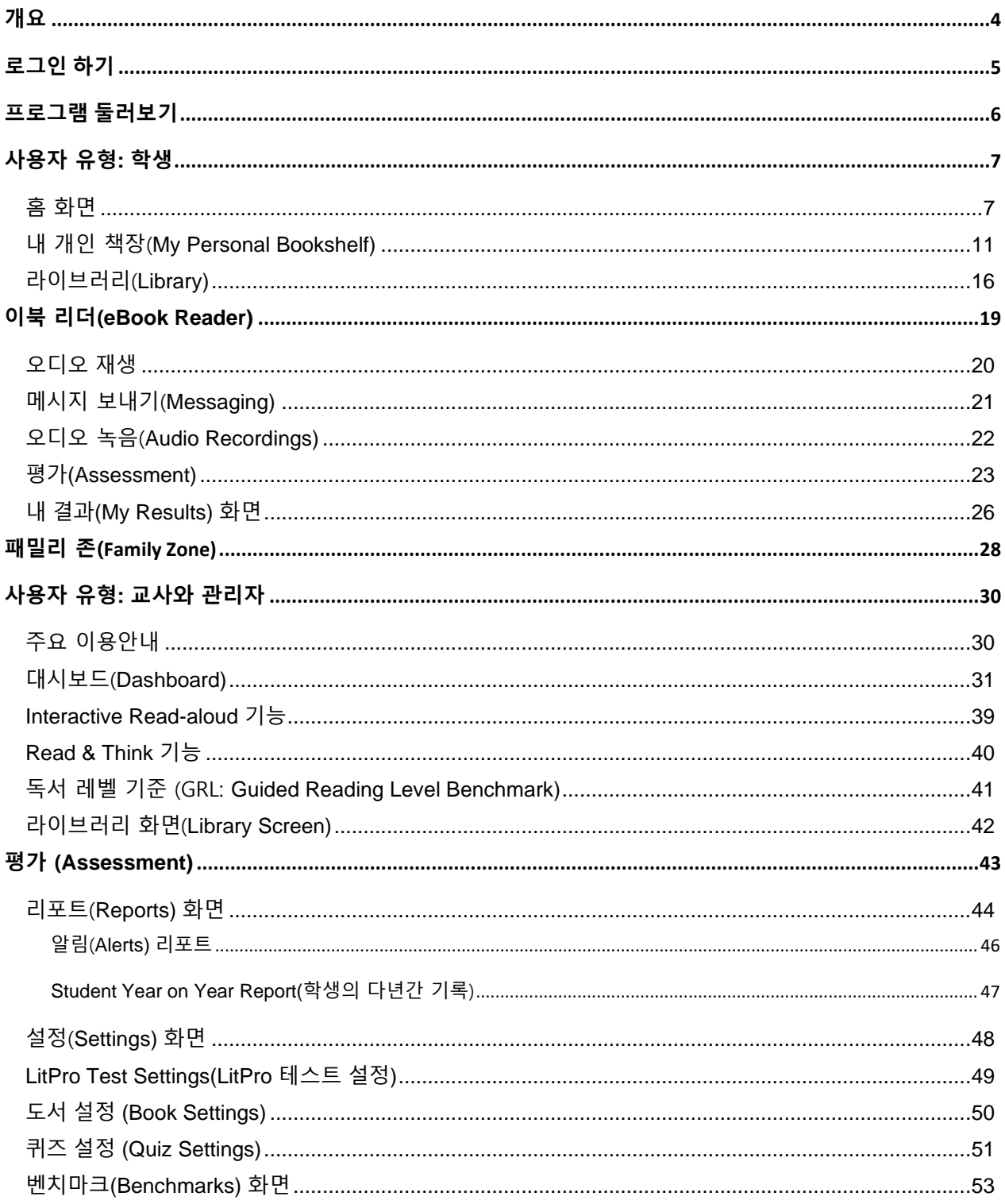

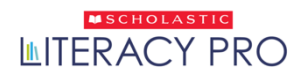

# <span id="page-3-0"></span>**개요**

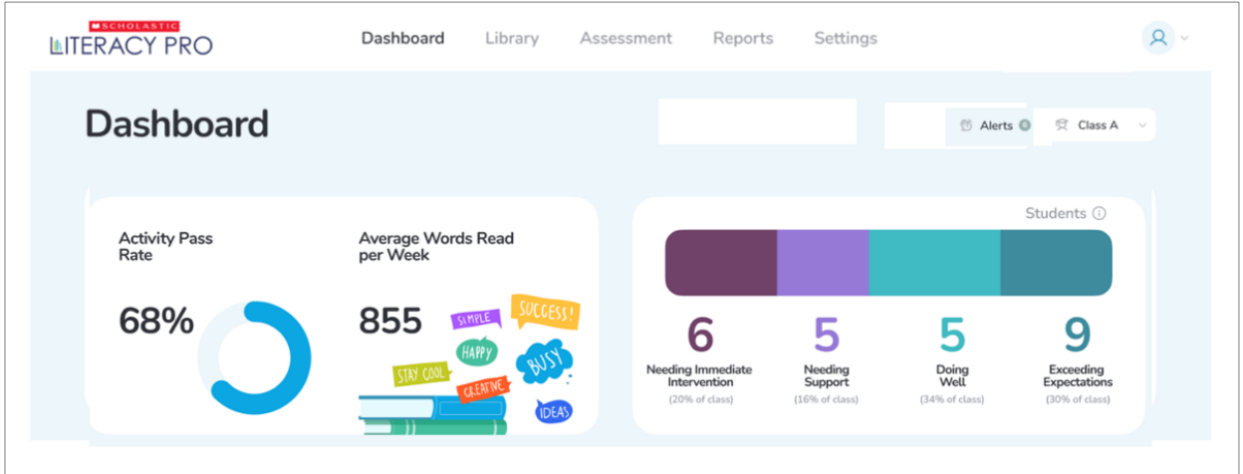

**Scholastic Literacy Pro™**는 학생들의 리딩 능력과 이해도를 평가하는 인터넷 브라우저 기반 프로그램입니다. 개별 도서의 리딩 능력을 평가하는 수만 개의 독서 퀴즈가 포함된 리딩 관리 프로그램과, 학생들의 렉사일(Lexile<sup>®</sup>) 점수를 컴퓨터로 평가하는 프로그램이 결합된 형태입니다. 이 리딩 평가(LitPro Test)는 학생의 답안에 따라 난이도가 달라지는 적응형 평가(adaptive test)입니다. 해당 학생에게 맞는 렉사일 점수가 생성되었다는 정보가 컴퓨터에 충분히 입력되면, 테스트는 멈춰집니다.

학생들이 이북에 접속하는 기능을 제공하는 것뿐만 아니라, **Interactive Read-aloud** 기능과 **Read & Think** 기능 같은 교수 학습자료들도 포함하고 있는 이 프로그램은 교사들이 학생들의 리딩 학습 능력 향상을 도와줄 수 있도록 지원합니다.

**Scholastic Literacy Pro** 프로그램에는 학생, 교사, 관리자 계정이 있습니다. Scholastic Literacy Pro 의 학생 계정에서는 추천 도서 목록 생성, LitPro Test 와 독서 퀴즈 응시, 시험 및 퀴즈의 결과 확인을 할 수 있습니다. 교사 계정에서는 퀴즈문제 보기, 학생들의 실력 진전 상황 확인, 학생 계정 생성과 클래스 생성을 할 수 있습니다. 관리자 계정에서는 데이터 보기, 학교/학원 전체의 상황을 평가할 수 있습니다.

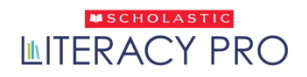

# <span id="page-4-0"></span>**로그인 하기**

인터넷 브라우저에서 Scholastic Literacy Pro 에 로그인 하세요.

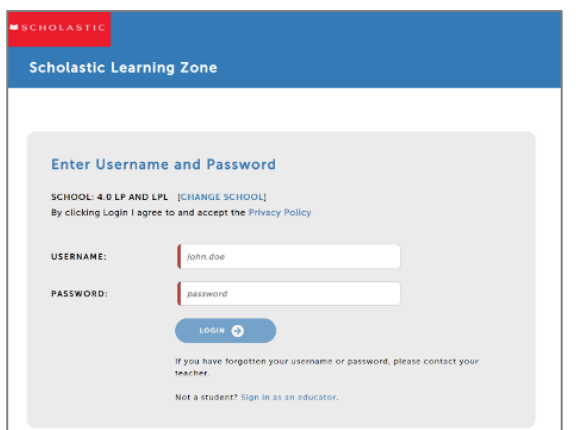

1. [www.scholasticlearningzone.com](http://www.scholasticlearningzone.com/) 으로 접속하거나 학교/학원에 배정된 로그인 URL 에 들어가세요. SLZ(Scholastic Learning Zone)용 username(아이디)과 password(비밀번호)를 입력한 후, LOGIN(로그인)을 클릭하세요.

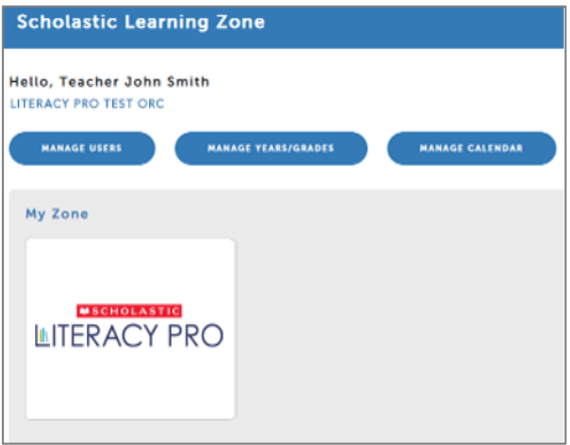

2. My Zone 내에 있는 Scholastic Literacy Pro 아이콘을 클릭하여, 프로그램을 오픈하세요.

#### **\*상세 사용내역(Usage Details)**

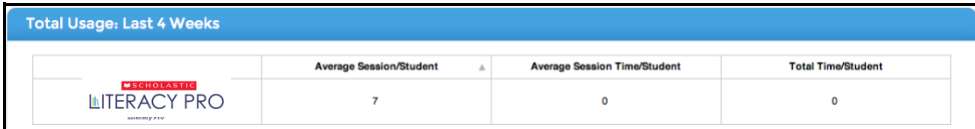

SLZ 홈화면에서는 Scholastic Literacy Pro 와 모든 SLZ 프로그램의 상세 사용내역(Usage Details)도 볼 수 있습니다. 아래로 펼쳐지는 메뉴를 이용하여 사용 데이터를 확인할 수 있는데, 수업 세션이나 학습시간의 수가 표시됩니다.

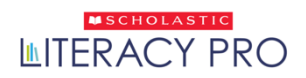

# <span id="page-5-0"></span>**프로그램 둘러보기**

- 이 프로그램을 처음으로 시작하는 모든 신규 사용자는 Scholastic Literacy Pro 의 '프로그램 둘러보기'(온보딩) 과정을 거치게 됩니다.
- '프로그램 둘러보기'(온보딩) 과정은 몇 가지 간단한 단계를 통해 프로그램의 다양한 특징을 보여줍니다. 사용자는 앞뒤 화면으로 이동할 수 있고, 원한다면 Skip 버튼으로 이 과정을 건너뛸 수도 있습니다. 학생 계정으로 로그인한 사용자들에게는 오디오 기능이 지원됩니다.

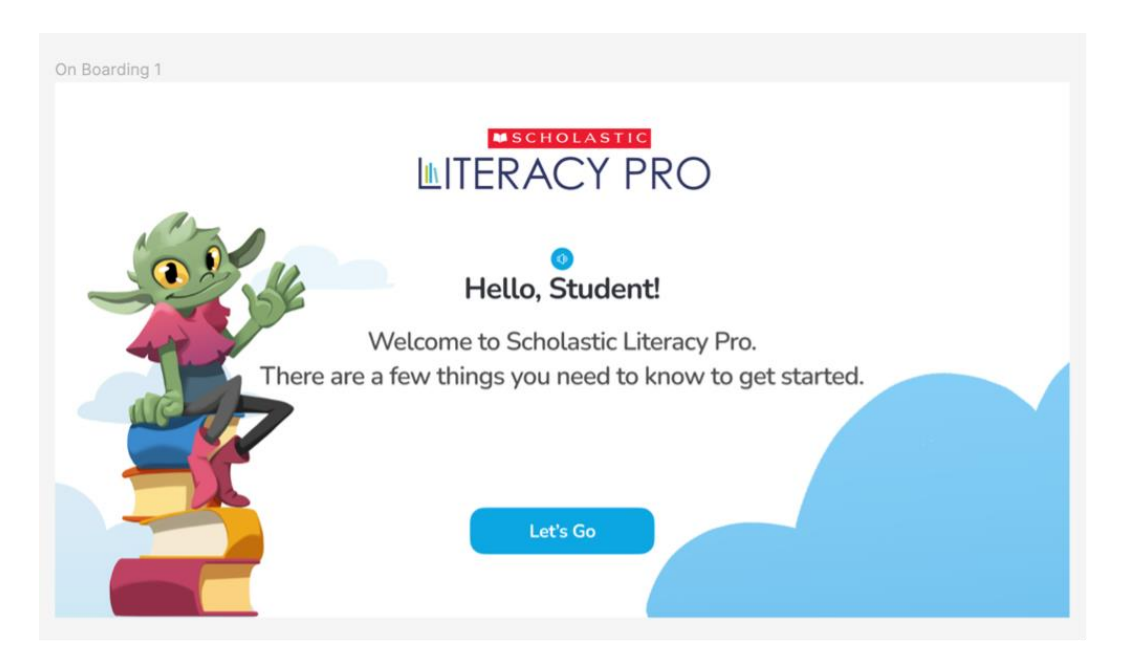

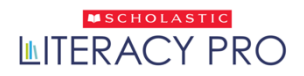

# <span id="page-6-0"></span>**사용자 유형: 학생**

## <span id="page-6-1"></span>홈 화면

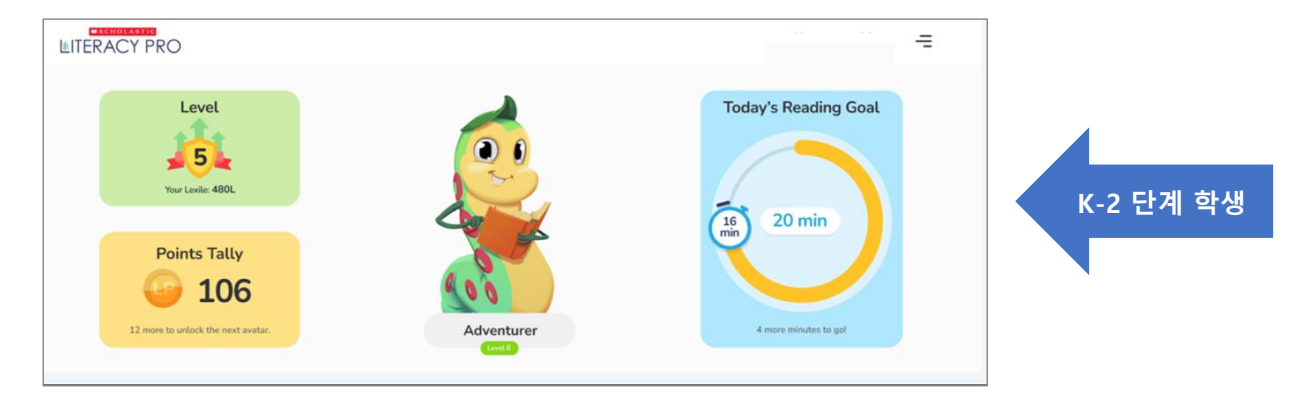

K-2 단계 학생들은 오른쪽 상단의 두를 클릭해서 메뉴에 접속할 수 있습니다.

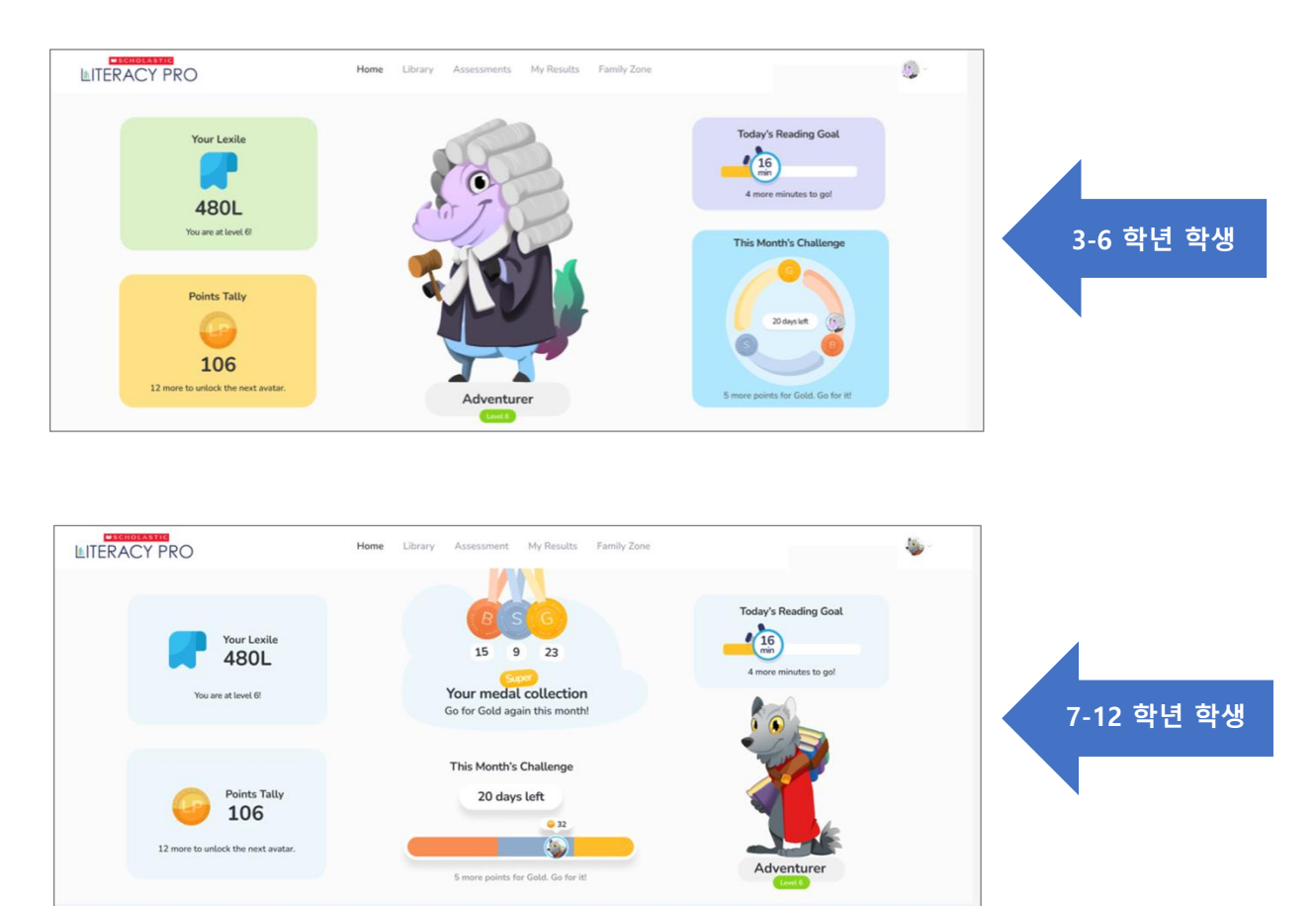

• 이북 구독권이 없을 경우, 'Today's Reading Goal'(오늘의 리딩 목표)가 'Certificate Tier'(인증 등급)로 변경됩니다.

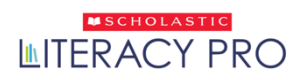

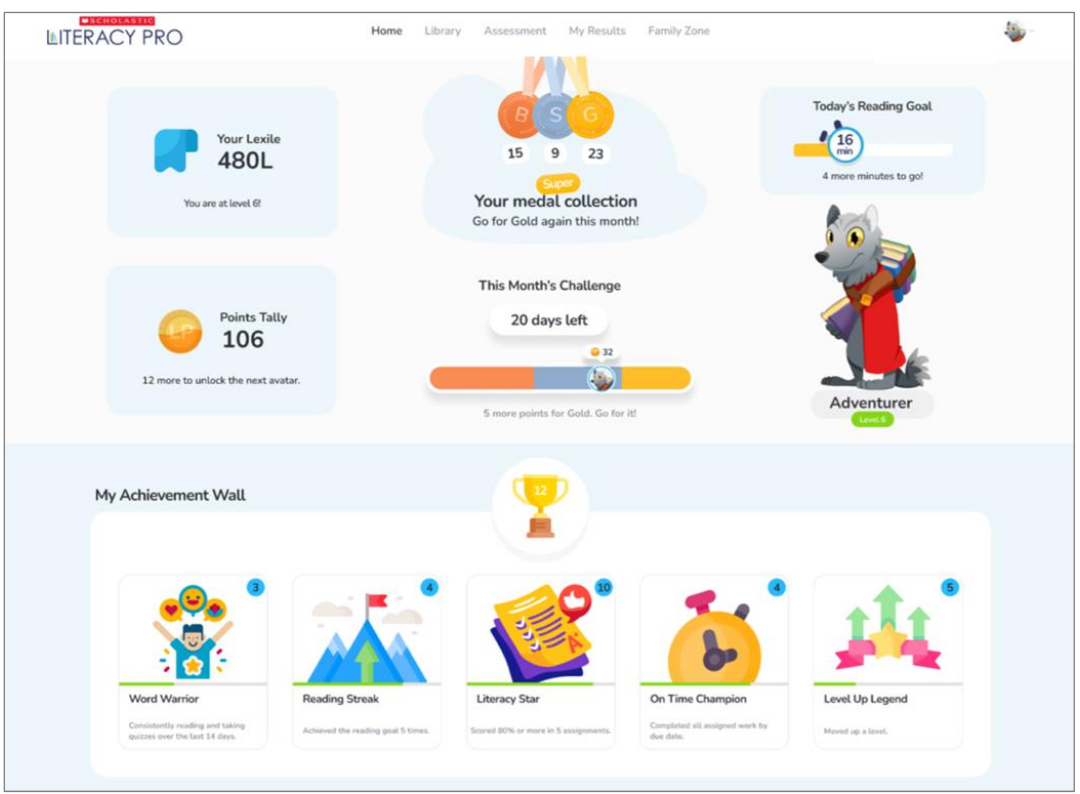

학생 계정의 홈 화면(Student's Home Screen)은 학생들이 로그인한 후 처음으로 보게 되는 화면입니다. 학생들이 이 프로그램을 이용하는데 필요한 정보와 링크들을 보여줍니다.

#### **탭(Tabs)**

홈 화면에는 다음의 다섯 가지 탭이 있습니다.

- **Home(홈)**: 홈화면에서는 해당 학생의 독서 관심분야와 추천 도서 목록에 대한 정보를 제공합니다.
- **Library(라이브러리):** 라이브러리에서는 과제로 받거나 추천을 받은 모든 도서 제목들의 확인, 이북과 독서 퀴즈가 있는 도서들에 대한 접속, 제목이나 키워드 또는 필터를 이용한 새로운 이북 검색이 가능합니다.
- **Assessment(평가):** 해당 학생에게 가능한 모든 테스트를 <sup>볼</sup> <sup>수</sup> 있는 페이지입니다.
- **My Results(<sup>내</sup> 결과)**: 학생 결과 화면(Student Results Screen)으로, LitPro 테스트와 독서 퀴즈의 결과 데이터를 볼 수 있습니다.
- **Family Zone(패밀리 존)**: Family Zone 에서는 학부모/보호자가 해당 학생의 학습 성과에 대한 개요를 확인할 수 있습니다.

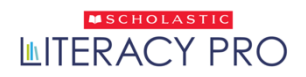

#### **학생 성과지표(Student KPI)**

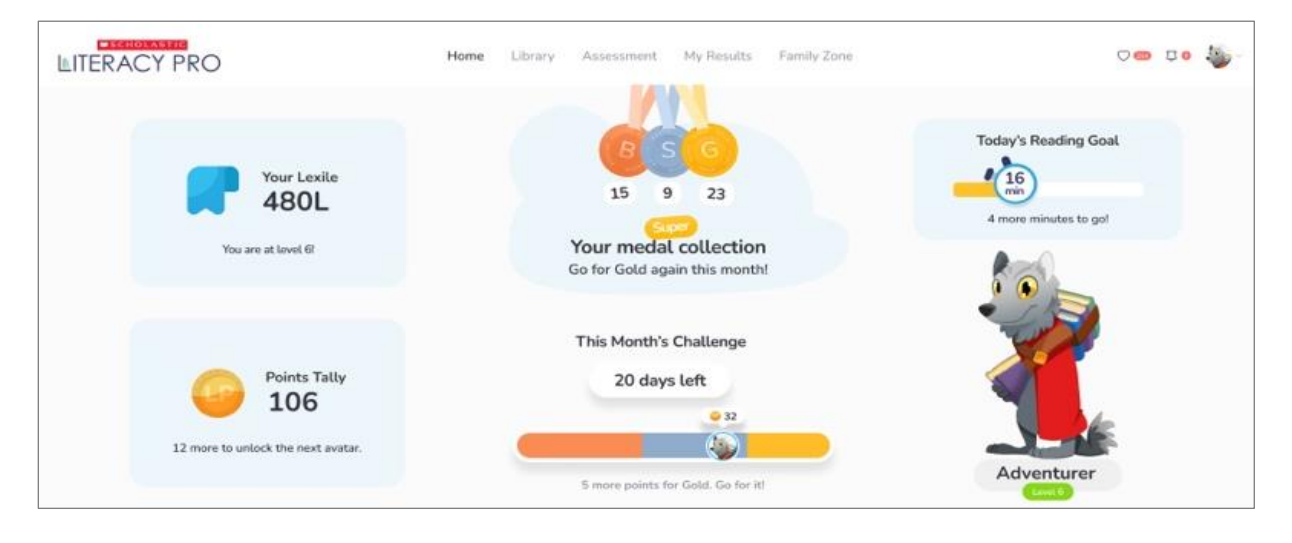

- **Your Lexile(렉사일 점수):** LitPro 테스트에서 받은 해당 학생의 렉사일(Lexile ®) 점수를 보여줍니다.
- **Points Tally(포인트 총합):** 이북 한 권을 모두 다 읽거나, 그 도서의 독서 퀴즈/체크업을 통과했을 때 얻는 포인트. 이북 한 권을 다 읽고, 그 독서 퀴즈/체크업을 통과했다면, 총 3 포인트를 얻을 수 있습니다.
- **Today's Reading Goal(오늘의 독서 목표):** 일일 독서 목표는 하루에 20 분으로 설정되어 있습니다.
- **Avatar(아바타):** 프로그램 시작 시에는, 디폴트 설정인 소수의 아바타들만 이용할 수 있습니다. 학생이 도서를 읽고 독서 퀴즈/체크업을 통과하여 얻는 포인트로 새로운 아바타를 가질 수 있습니다.
- **Monthly Challenge(이달의 도전):** 이달의 도전은 매달 이뤄지는데, 매달 1 일에 시작해서 말일까지 계속됩니다. 어느 달에나, 모든 학생들은 자신들이 받은 포인트로 gold, silver, bronze(금∙은∙동) 메달을 딸 기회를 갖게 됩니다. 메달은 매달 말에 매겨지는 등수로 수여됩니다. 각 메달을 딸 수 있는 등수는 다음의 표를 확인하세요.

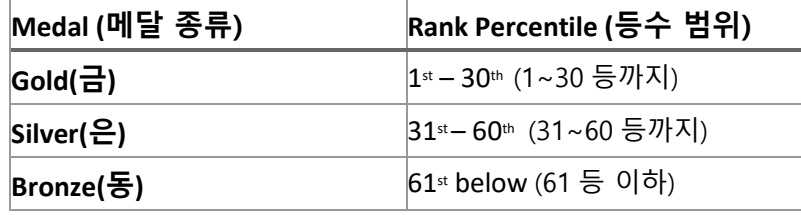

(K-2 학년 학생들에게는 이달의 도전 시스템이 적용되지 않습니다.)

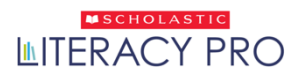

#### **My Achievement Wall (내 성취 게시판)**

이 화면에서는 학생들이 다양한 활동으로 얻은 모든 성취 상(achievement reward)을 보여줍니다. (K-2 학년 학생들에게는 이 기능이 적용되지 않습니다.)

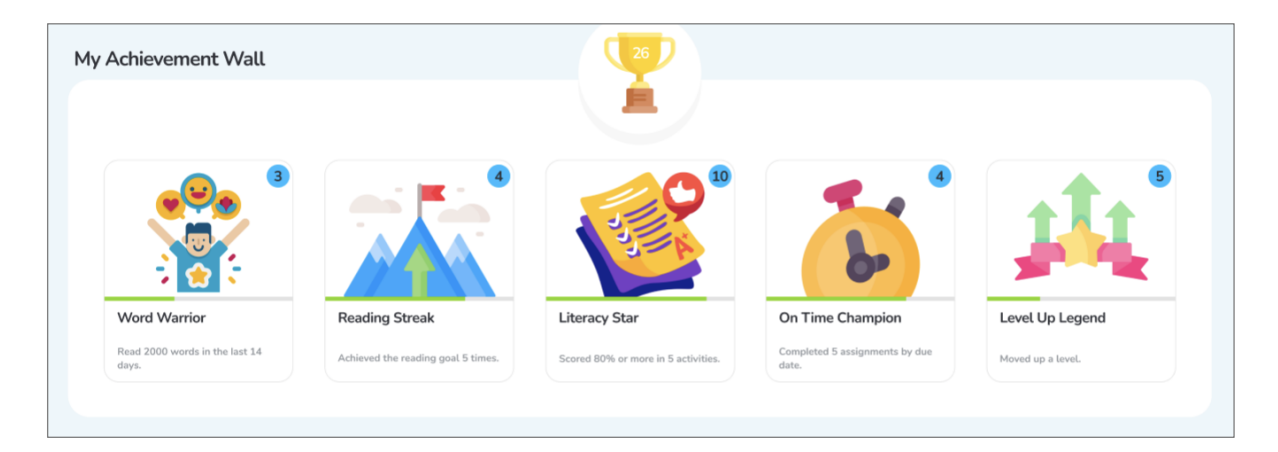

학생들이 아래의 다섯 가지 성취 영역 중 하나를 충족하게 되면 성취 상을 받게 됩니다.

- **Word Warrior**: 14 일간 지속적으로 독서를 하고 퀴즈를 푼 경우
- **Reading Streak:** 독서 목표(reading goal)를 다섯 번 달성한 경우
- **Literacy Star:** 다섯 번의 과제에서 80%이상의 점수를 받은 경우
- **On Time Champion:** 모든 과제를 기한에 맞춰 끝낸 경우
- **Level Up Legend:** 레벨이 한 단계 올라간 경우

\*학생들은 여러 번 성취 상을 받을 수 있습니다.

• **트로피**: 트로피 안의 숫자는 다섯 가지 영역에서 받은 성취 상을 모두 합산한 숫자입니다.

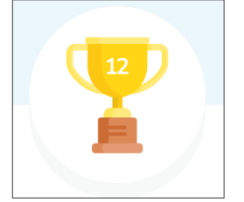

- 각 성취 영역 칸의 오른쪽 상단에 있는 숫자(파란색)는 해당 영역에서 받은 성취 상의 수입니다.
- 각 성취 영역 칸의 아래쪽에는 해당 영역의 상을 받기까지 어느 정도 도달했는지를 보여주는 현재 상태바(초록색)가 있습니다.

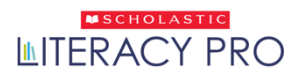

### <span id="page-10-0"></span>내 개인 책장(My Personal Bookshelf)

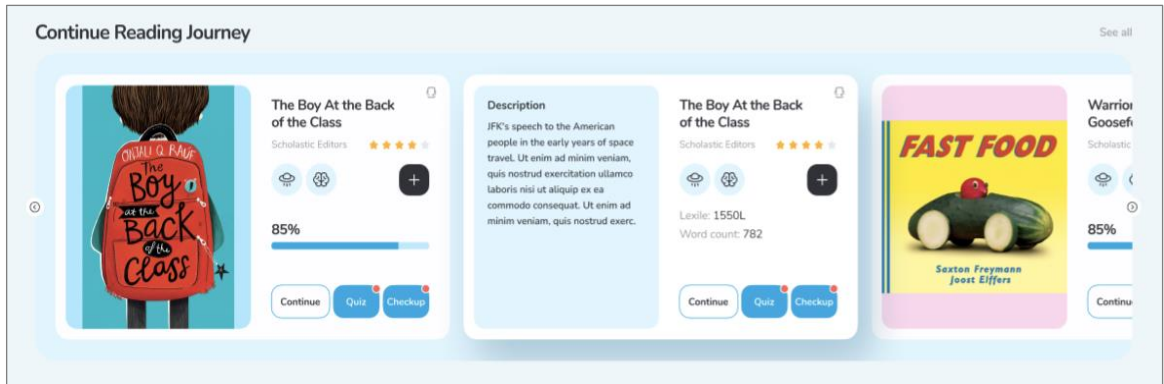

• **Continue Reading Journey**: 이 섹션에서는 읽기 시작은 했으나 아직 다 못 읽은 도서들 또는 풀기 시작은 했으나 아직 다 못 끝낸 독서 퀴즈/체크업(Checkup)을 보여줍니다.

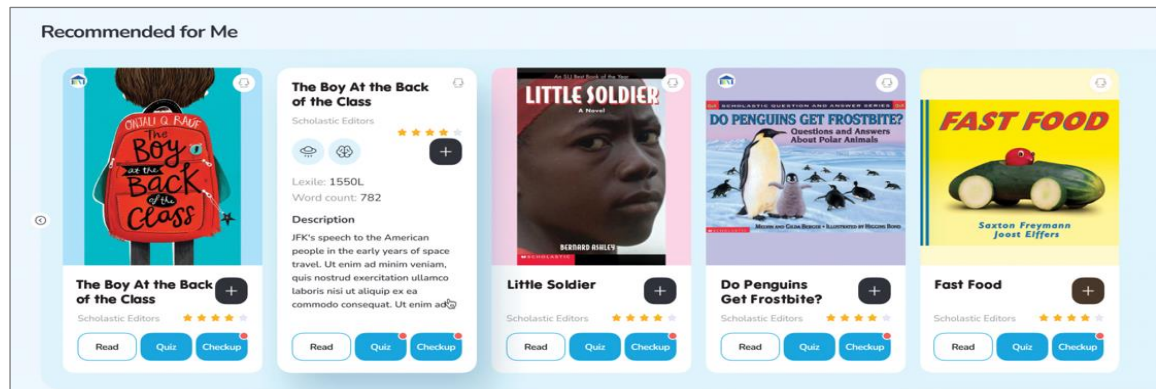

• **Recommended for Me**: 이 섹션에서는 해당 학생의 렉사일 점수와 독서 관심분야를 기반으로 추천된 도서를 보여줍니다. 이북이 있는 도서들이 우선적으로 소개됩니다.

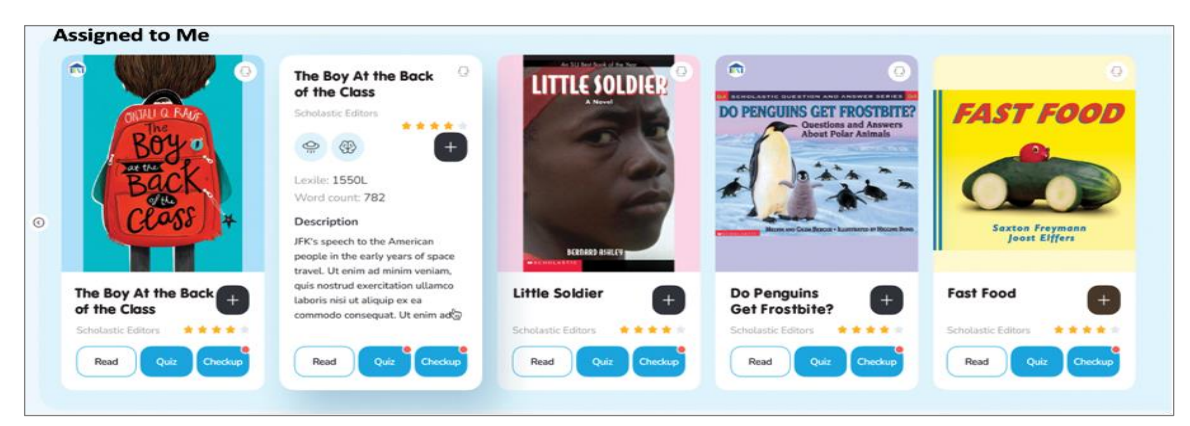

• **Assigned to Me**: 교사가 부여한 모든 도서와 퀴즈 과제들이 여기에 보여집니다.

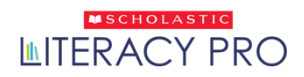

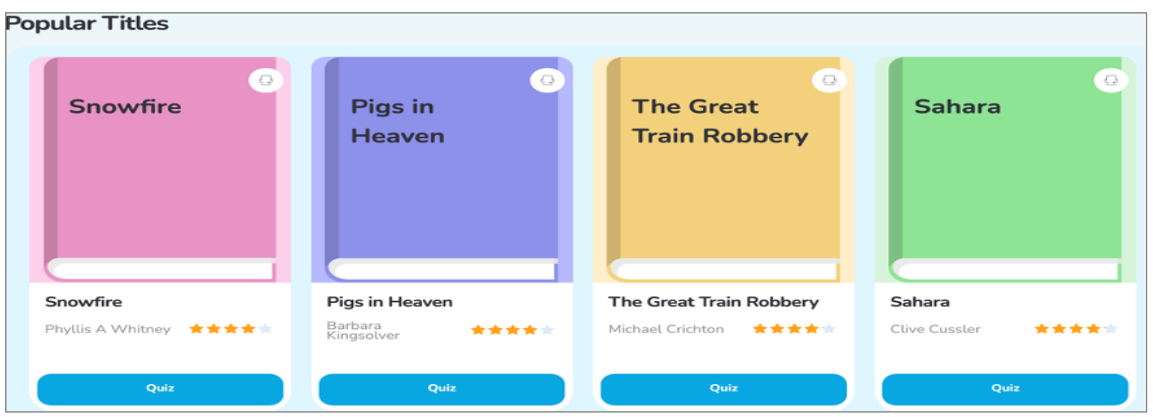

- **Popular Titles(인기 도서)**: 해당 학생의 렉사일 점수에 기반하여, 동료 학생들 간에 인기 있는 모든 도서 목록이 보여집니다.
- 학생들은 상단 검색창의 라이브러리 탭이나 홈페이지 맨 아래에 있는'Explore Library'(라이브러리 탐색) 버튼을 클릭하여 라이브러리 페이지로 이동할 수 있습니다.

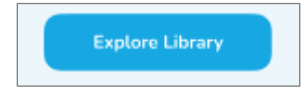

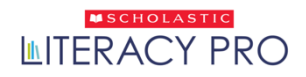

#### **북 카드(Book Card):**

I. 각 북 카드에는 다수의 아이콘을 포함한 북 커버가 있습니다.

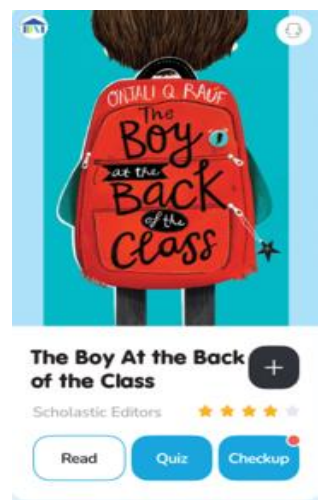

1) 학생이 Scholastic Literacy Pro를 구독 중이고 해당 도서에 독서 퀴즈가 있다면, 북 커버에 'Quiz' 버튼이 보여집니다. Scholastic Literacy Pro에서 독서 퀴즈를 열려면 'Quiz' 버튼을 클릭하세요. (또는 아이패드나 태블릿 화면의 버튼을 탭 하세요.)

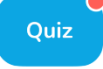

\*'Quiz' 버튼의 오른쪽 상단에 나타나는 빨간 점은 해당 독서 퀴즈가 과제로 부여되었다는 의미입니다.

2) 학생이 Checkup(체크업)을 구독 중이고 해당 도서에 Checkup이 포함되어 있다면, 북 커버에 'Checkup' 버튼이 보여집니다. Scholastic Literacy Pro에서 체크업을 열려면 'Checkup' 버튼을 클릭하세요. (또는 아이패드나 태블릿 화면의 버튼을 탭 하세요.)

**Checkup** 

3) 학생이 이북(eBooks)를 구독 중이고 해당 도서의 이북이 있다면, 북 커버에 'Read' 버튼이 나타납니다. Scholastic Literacy Pro에서 eReader(이북 리더)를 열려면 'Read' 버튼을 클릭하세요. (또는 아이패드나 태블릿 화면의 버튼을 탭 하세요.)

Read

4) 아래의 상태 바 아이콘은 이북이나 Collection(컬렉션)의 독서 상태를 보여줍니다.

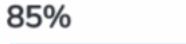

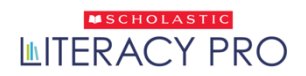

5) 플립(화면을 뒤집는 표시의) 아이콘을 클릭하면 북카드를 앞뒤로 전환할 수 있습니다.

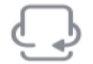

6) 도서 평점(Book Rating) 부분은 해당 도서의 평균 별점을 보여줍니다.

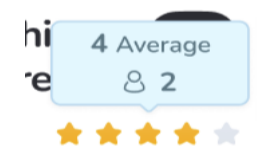

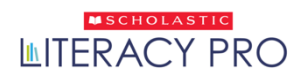

#### II. 도서 아이콘(Book icons)

다음은 북 카드에서 보여지는 몇 가지 도서 아이콘들입니다.

1) **In-Library Match (학교 도서관 보유도서)**: 해당 도서가 학교 도서관에 있는 도서일 때 나타나는 표시로, Library match 는 해당 도서의 학교 도서관 보유 여부를 확인해 주는 기능입니다.

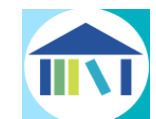

2) **Read & Think (읽고 생각하기 기능)**: 해당 도서가 Read & Think 기능을 갖고 있다는 것을 나타냅니다.

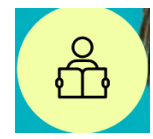

3) **TrueFlix (Scholastic 사의 사회/과학 과목 보조 학습자료 사이트)**: TrueFlix 에서 해당 도서의 보조 학습자료를 볼 수 있다는 표시입니다.

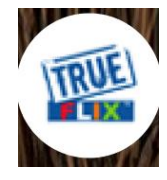

4) **Bookflix (Scholastic 사의 도서와 영상을 함께 보는 e-Library 사이트)**:

BookFlix 사이트에서 해당 도서를 볼 수 있다는 표시입니다.

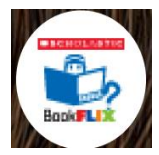

# <span id="page-15-0"></span>라이브러리(Library)

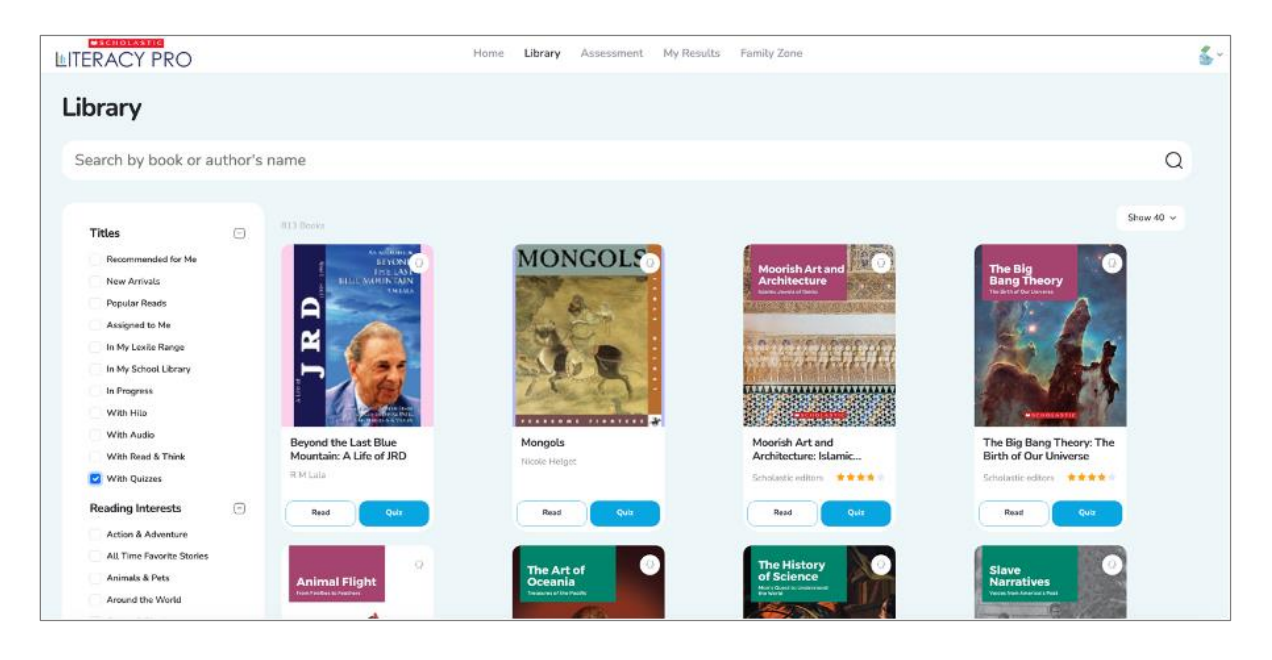

Library 탭을 클릭하여 라이브러리 페이지를 엽니다.

- 도서 또는 독서 퀴즈를 검색하려면, 검색 바에서 도서의 제목, 저자, 또는 키워드를 입력하세요. 입력 후, 검색 아이콘을 클릭하면, 검색 결과가 나타납니다.
- 도서 제목, 독서 관심분야, 장르, 그리고 시리즈물로 검색 결과를 제한하려면, 화면의 왼쪽에 있는 검색필터를 이용하세요.
- 검색 결과의 페이지를 이동하려면 아래쪽에 있는 페이지 탐색 도구를 이용하세요.
- 오른쪽 상단의 아래의 필터를 이용하여, 페이지당 검색 결과 표시 수를 설정하세요.

Show 40  $\sim$ 

- 라이브러리 페이지에서는 검색 결과뿐만 아니라, 해당 도서의 렉사일 지수, 단어 수 및 독서 관심 분야와 같은 상세 내용도 보여줍니다.
- 도서를 읽으려면, 'Read' 버튼을 클릭하세요. 독서 퀴즈를 풀려면, 'Quiz' 버튼을, 체크업을 위해서는 'Checkup' 버튼을 클릭하면 됩니다.

• 'Take the Quiz' 버튼을 클릭하면, 독서 퀴즈 화면이 열립니다. 각 질문에 답을 한 후, 'Next' 버튼을 클릭하여 다음 문제로 넘아갈 수 있습니다. X 버튼을 클릭하면 퀴즈 화면이 닫히는데, 중간에 화면이 닫히면 풀이를 끝낸 문제들이 있더라도 기록되지 않습니다. 마지막 문제를 푼 후, 'Finish' 버튼을 클릭해야 결과를 볼 수 있습니다.

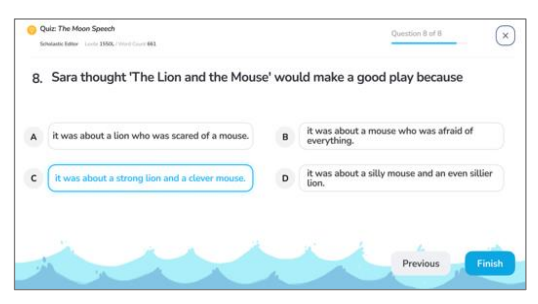

• 결과 화면에서는 해당 독서 퀴즈의 결과를 보여줍니다. 독서 퀴즈를 통과한 학생들은 해당 도서의 평점을 매기고 코멘트를 기록할 수 있습니다.

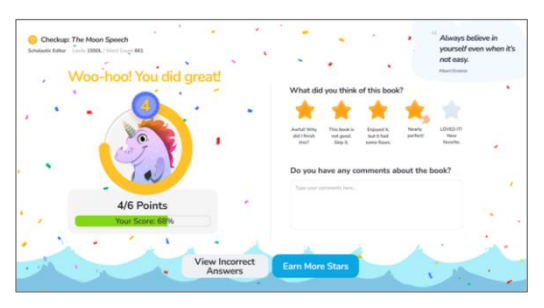

• 검색 결과에는 이미 독서 퀴즈까지 푼 도서들이 포함할 수도 있습니다. 이런 경우, 'My Rating' 버튼이 'Quiz' 버튼 대신에 나타납니다. 해당 독서 퀴즈의 점수와 학생이 기록한 도서 평점 및 코멘트를 보려면 'My Rating'을 클릭하세요.

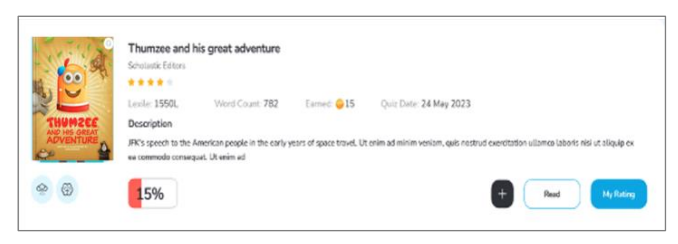

#### **필터:**

- 특정 결과 값으로 도서들을 걸러내려면 화면 왼쪽의 필터를 이용하세요. 특정 필터를 클릭하면, 해당 영역에서 선택된 도서들만 보여줍니다. 어떤 필터 영역을 보이거나 숨기려면 각 영역의 오른편에 있는 +와 – 버튼을 이용하세요.
- 'Reading Interest' (독서 관심분야) 필터를 선택하면 Literacy Pro 에서 학생들이 관심을 두는 분야에 관련된 도서들이 나타납니다.

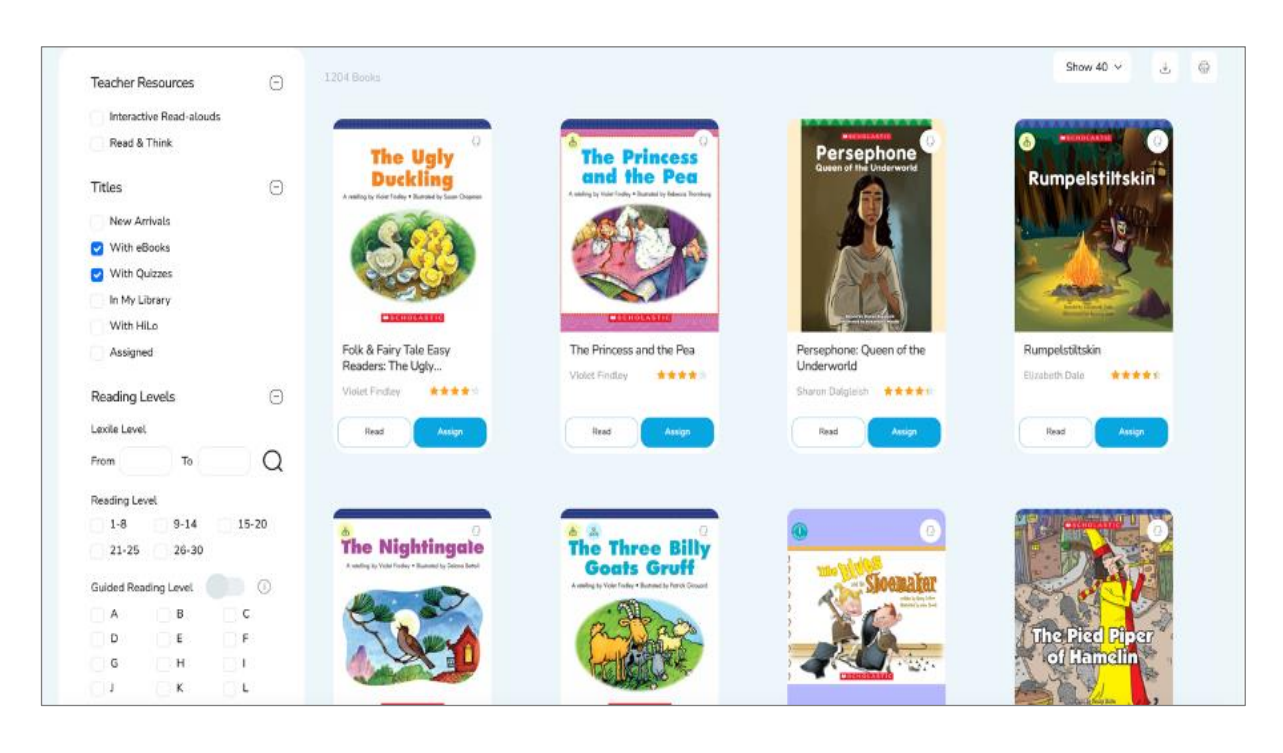

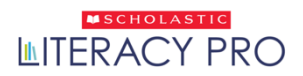

# <span id="page-18-0"></span>**이북 리더(eBook Reader)**

• 읽고자 하는 이북을 발견하면, 북 커버 상의 'Read' 버튼을 클릭하여 (아이패드/태블릿에서는 탭 하기) 읽기 화면을 열고 읽기 시작합니다.

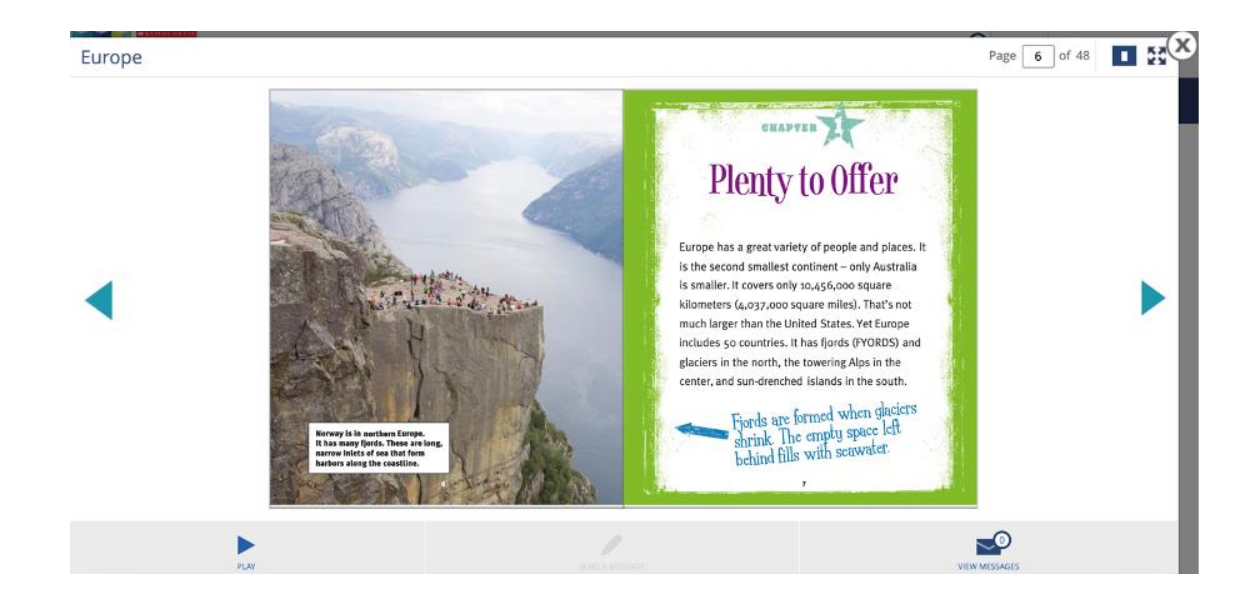

- 이북의 페이지를 넘기려면, 페이지 양쪽 옆에 있는 화살표 버튼을 클릭하세요.
- 다른 페이지로 점프하려면, 『레 『 』 해당 페이지 번호를 입력하면 됩니다.
- 아이콘을 클릭하면, 한 페이지 보기 또는 두 페이지 보기로 화면을 전환할 수 있습니다.
- 전체 화면 보기를 원하면, 적아이콘을 클릭하세요.

### <span id="page-19-0"></span>오디오 재생

- 읽어 주기 오디오 기능이 있는 이북(메모: 모든 이북이 이 기능이 있는 것은 아님)의 경우, 오디오를 시작하려면 'play' 아이콘을 클릭하세요.
- 읽어주기 오디오 기능이 실행 중일 때에는, 텍스트의 단어 부분이 오디오에서 읽히는 대로 노란색 하이라이트로 표시 됩니다.

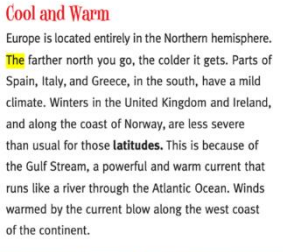

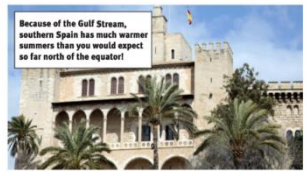

• 단어 부분을 더블클릭 하면 (아이패드나 태블릿에서는 탭 하기) 해당 단어의 뜻과 발음을 표시한 창이 뜹니다. 해당 창의 오디오를 들으려면 오디오 아이콘을 클릭하세요. (메모: 고학년 학생 계정에서는 단어의 발음만 들을 수 있고, 단어 뜻의 오디오 재생은 안됩니다.)

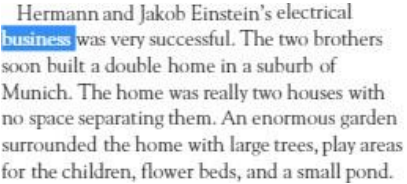

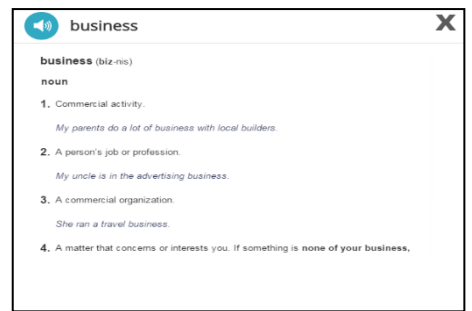

### <span id="page-20-0"></span>메시지 보내기(Messaging)

- 학생들과 교사들은 서로에게 메시지를 보낼 수 있습니다. (메모: 교사가 과제로 내준 이북에서만 메시지와 오디오 녹음 파일을 보낼 수 있습니다.)
- 학생 계정에서 메시지를 보내려면, 우선 이북을 열고, 이북 내에 있는 'SEND A MESSAGE' 아이콘을 클릭하세요. (아이패드나 태블릿에서는 탭 하기)

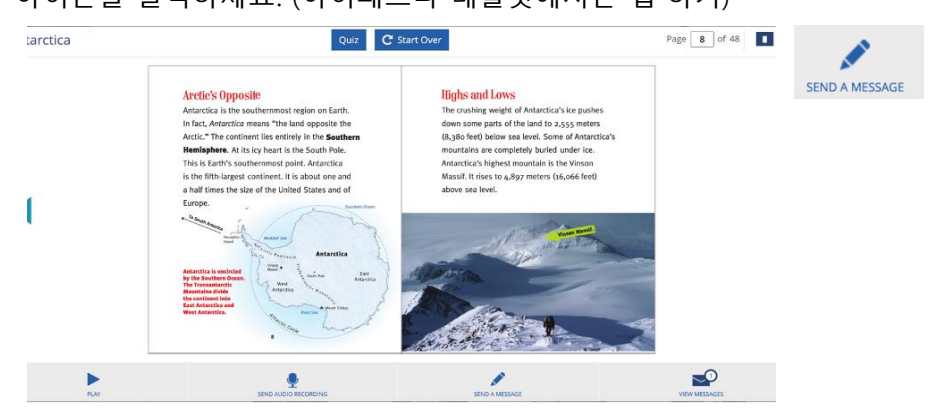

• 'SEND A MESSAGE' 아이콘을 클릭하면, 메시지 쓰기 화면이 나타납니다.

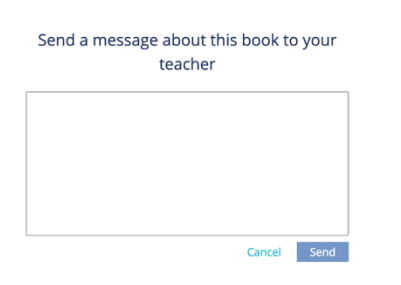

- 메시지를 입력한 후, 'Send' 버튼을 클릭하면 메시지가 전송됩니다.
- 'Messages' 아이콘을 클릭하면, 해당 도서와 관련된 메시지들을 확인할 수 있습니다.
- 'Messages' 아이콘에서는 해당 도서와 관련하여 보내진 메시지와 오디오 녹음 파일만 확인할 수 있습니다.

# <span id="page-21-0"></span>오디오 녹음(Audio Recordings)

• 학생은 교사에게 오디오 녹음 파일을 보낼 수 있는데, 'SEND AUDIO RECORDING'아이콘을 클릭하면 됩니다. (아이패드나 태블릿에서는 탭 하기)

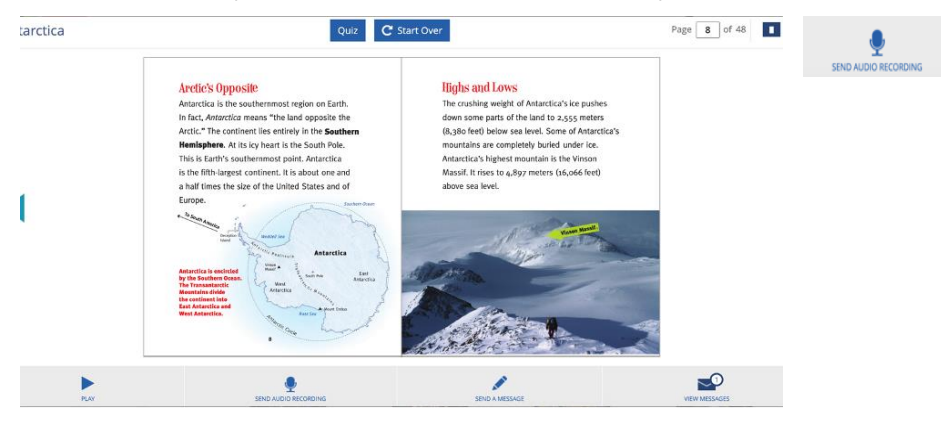

• 'SEND AUDIO RECORDING' 아이콘을 클릭하면, Adobe Flash Player의 컴퓨터 마이크에 대한 접근 허가를 묻는 프롬프트 창이 뜹니다. 이때, 'Allow' 버튼을 클릭하세요.

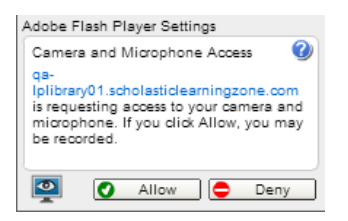

- 접근 허가 후, 'Record' 아이콘을 클릭하면 녹음을 시작됩니다. 오디오 녹음 파일을 보내기 전에 녹음된 내용을 들어보고 싶다면, 'Play'아이콘을 클릭하여 자신의 녹음을 들어볼 수 있습니다. 준비가 되면, 'Send' 아이콘을 클릭하여 교사에게 녹음 파일을 보낼 수 있습니다. 녹음은 5초 이상이어야 하며, 2분을 넘기면 안 됩니다.
- 오디오 녹음 파일이 도착했다는 알림 메시지가 해당 이북 관련한 받은 메시지함(Inbox)과 교사의 메시지 알림 센터에 나타납니다.
- 메시지 알림 센터나 해당 이북의 받은 메시지함(Inbox)에 있는 메시지를 클릭하면, 오디오 녹음 파일을 불러올 수 있습니다. 교사는 녹음 파일을 재생하고 소리 크기를 조정할 수 있습니다.
- 교사는 메시지에 답장하기(Replying) 기능을 통해 오디오 녹음 파일에 대한 피드백을 작성해서 보낼 수 있습니다.

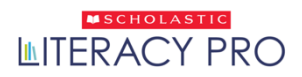

## <span id="page-22-0"></span>평가(Assessment)

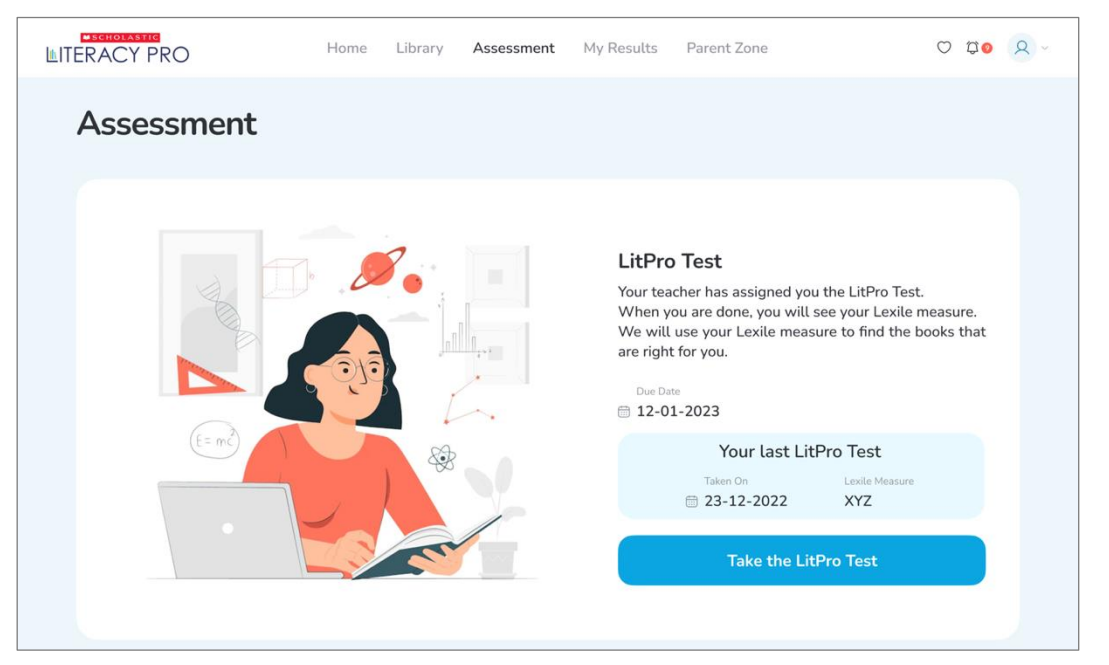

• **Take the LitPro Test**: 이 탭을 통해 LitPro 렉사일 측정 테스트를 열 수 있습니다. 이 탭은 학생이 응시 가능한 테스트가 있을 경우에만 활성화됩니다. 테스트의 응시 가능 여부는 교사/관리자 계정의 Setting - LitPro Test Settings 에서 설정할 수 있습니다.

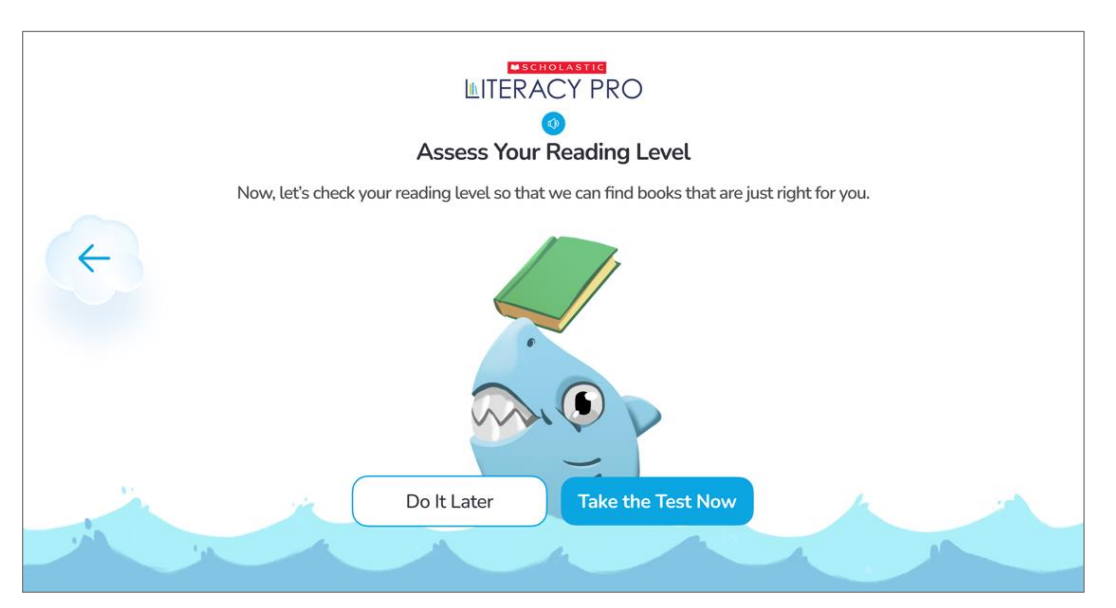

'Take the LitPro Test' 탭을 누르면 LitPro 테스트를 소개하는 화면으로 우선 연결됩니다. 테스트를 보려면, **'Take the Test Now'** 버튼을 클릭하세요.

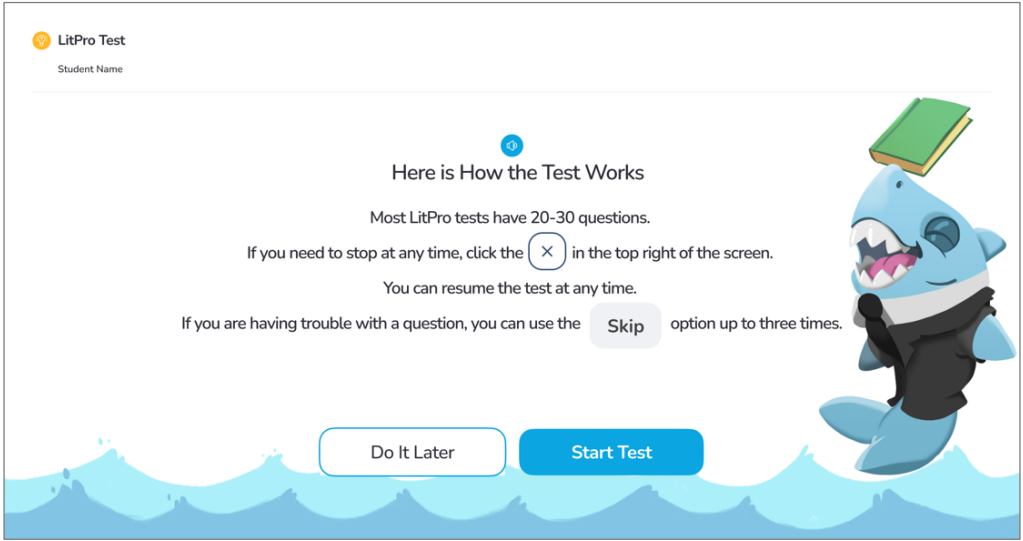

• 다음 화면에서는 테스트의 지시사항을 보여줍니다. 테스트는 연습문제부터 시작할 수 있도록 교사/관리자 계정의 Setting - LitPro Test Settings 에서 설정할 수 있습니다. (설정에 따라 사전 연습문제가 없을 수도 있습니다.) 학생은 테스트 도중 멈추고 나올 수 있으며, 그때까지 푼 문항들은 저장됩니다. 테스트를 다시 시작하려면, 'Start Test' 버튼을 클릭하고, 테스트 화면에서 나오려면 오른쪽 상단의 X 버튼을 클릭하세요.

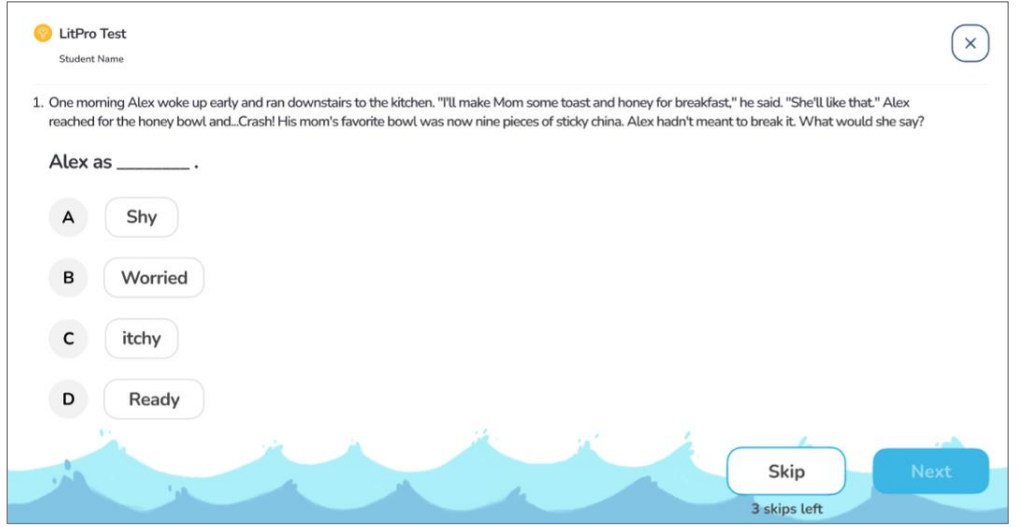

- 각 문제를 잘 읽고 맞는 답안을 골라 클릭하세요. 답안을 클릭하면 'Next' 버튼이 활성화됩니다. 'Next' 버튼을 클릭하면 해당 답안이 저장되고 다음 문제 페이지로 넘어가게 됩니다.
- 연습문제 풀이를 완료하면, 이제부터 나오는 문제들은 점수화될 것이라는 메시지가 뜹니다. 'Go On' 버튼을 클릭해서 테스트를 계속하세요.

• 점수화되는 문제들도 연습문제와 같은 방식으로 풀면 되는데, 연습문제와 다른 점은 문제를 건너뛸 수 있는 'Skip' 옵션 버튼이 있다는 점입니다. 'Skip' 버튼을 클릭하여 최대 세 개의 문제까지 건너뛸 수 있습니다. 'Skip' 버튼 밑에 건너뛸 수 있는 문제 수가 표시됩니다.

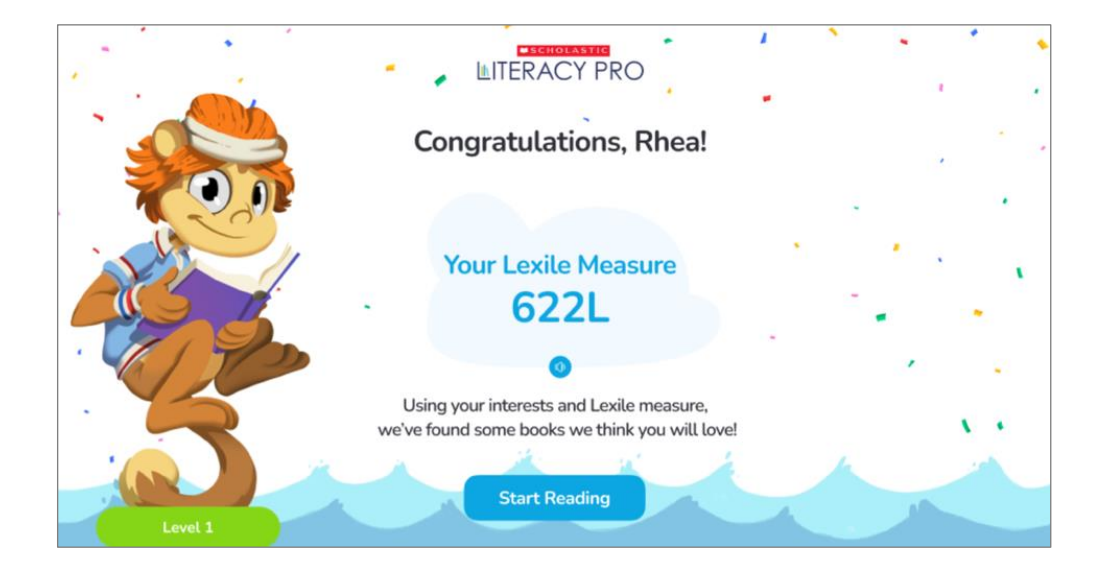

• LitPro Test 를 완료하면, LitPro Test Settings 의 설정에 따라 결과를 확인할 수 있습니다. 테스트 화면에서 나오려면 X 버튼을 클릭하고, 홈페이지로 가려면 'Start Reading' 버튼을 클릭하세요.

# <span id="page-25-0"></span>내 결과(My Results) 화면

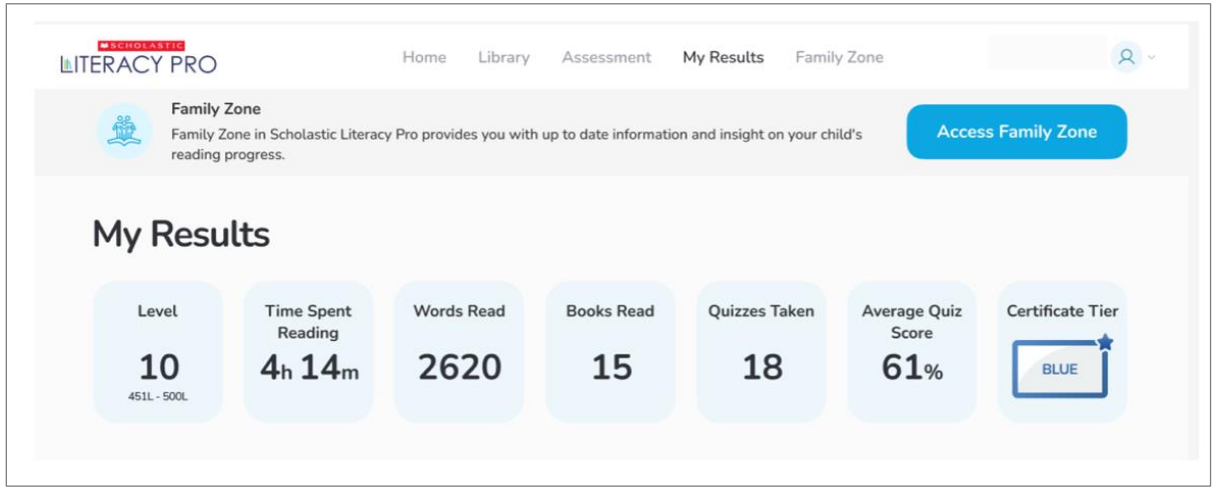

- 'My Results'를 클릭하면 My Results 화면이 열립니다. My Results 화면에서는 학생이 현 학년에서 Scholastic Literacy Pro 프로그램으로 완수한 모든 활동의 결과를 보여줍니다.
- 맨 위에는 홈 화면의 일곱 가지 데이터- Level(학생의 렉사일 레벨), Time Spent Reading(독서 시간), Words Read(읽어낸 단어 수), Books Read(읽은 도서 수), Quizzes Taken(완료한 퀴즈 수), Average Quiz Score(평균 퀴즈 점수), 그리고 Certificate Tier(인증 등급)이 보여집니다. Certificate Tier(인증 등급)은 교사/관리자 계정의 Setting 에서 설정할 수 있습니다.

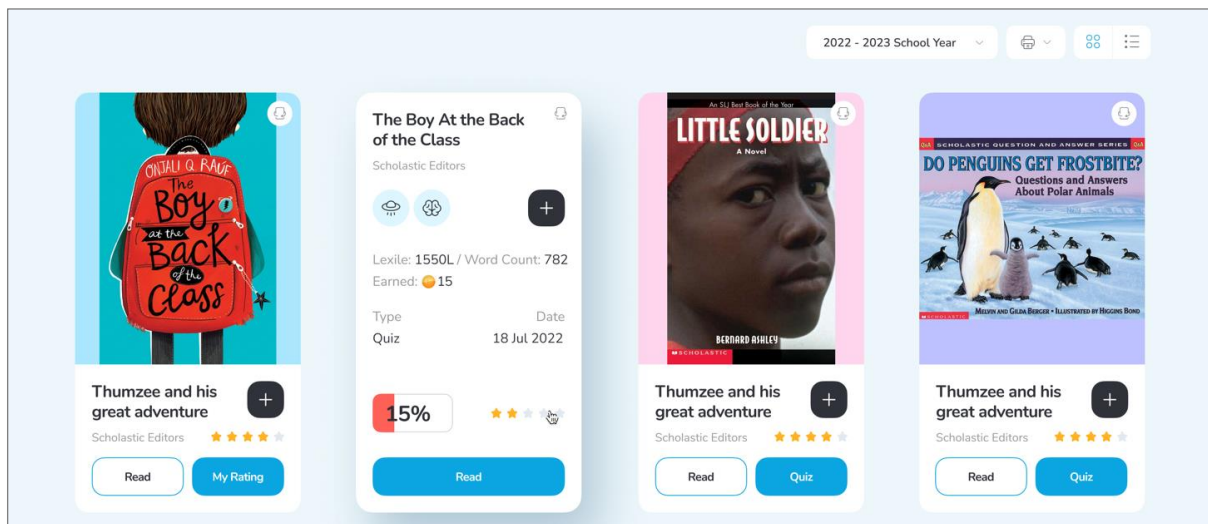

• 그 아래에는 학생이 읽은 모든 도서들의 목록이 표시됩니다. 도서 제목과 함께 북 커버 및 상세 설명을 보려면 'icons' 아이콘을 클릭하고, 도서 제목의 목록만을 보러면, 'list' 아이콘을 클릭하세요.

icons icon list icon

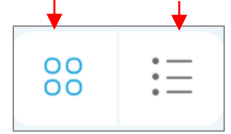

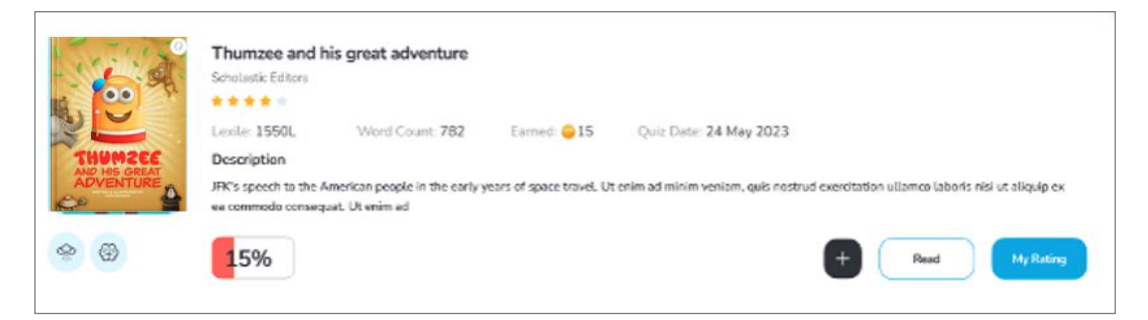

• 퀴즈의 결과, 도서 평점 및 코멘트를 확인하려면, 'My Rating' 버튼을 클릭하세요.

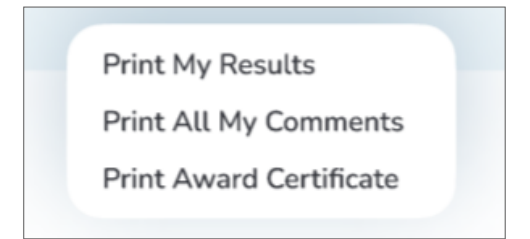

- 결과를 인쇄하려면, 'Print My Results' 또는 '프린터 아이콘'을 클릭하세요. 아래로 펼쳐지는 형식의 메뉴에서 'Print All My Comments'(내 코멘트 모두 인쇄)나 'Print Award Certificate'(내가 받은 인증 상장 인쇄)도 선택해서 인쇄할 수 있습니다.
- 'Print All My Comments'를 클릭하면, 읽은 도서 목록, 결과, 도서 평점, 코멘트가 별도의 창으로 나타나며 인쇄가 가능합니다.
- 'Print Award Certificate'를 클릭하면, 학생의 현재 인증 등급을 보여주는 인증 상장이 별도의 창으로 나타나며 인쇄가 가능합니다.

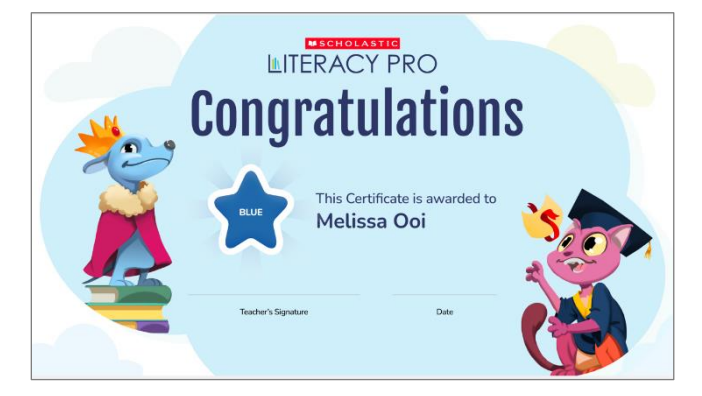

• 도서 목록이나 인증 상장을 인쇄하려면, 메뉴에서 'Print Page'를 선택하세요. 메뉴에서 'Save Page'를 선택하여, 도서 목록과 인증 상장을 컴퓨터에 저장할 수도 있습니다.

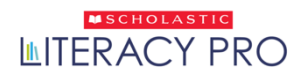

# <span id="page-27-0"></span>**패밀리 존(**Family Zone)

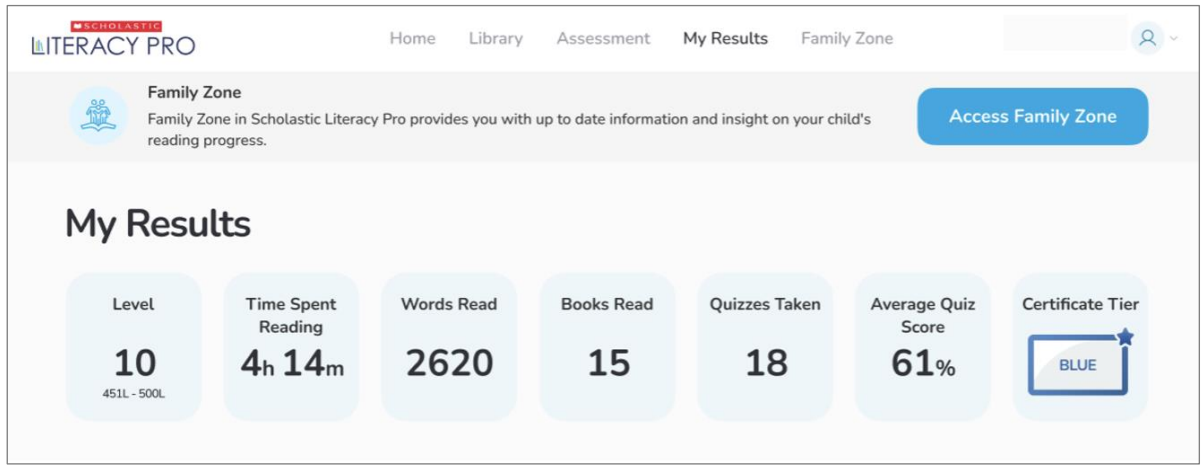

• 패밀리 존(Family Zone)에 접속하려면, 화면 상단 오른쪽 구석에 있는 Family Zone 을 클릭하거나, My Results 화면상에서 'Access Family Zone' 버튼을 클릭하면 됩니다.

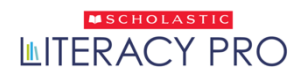

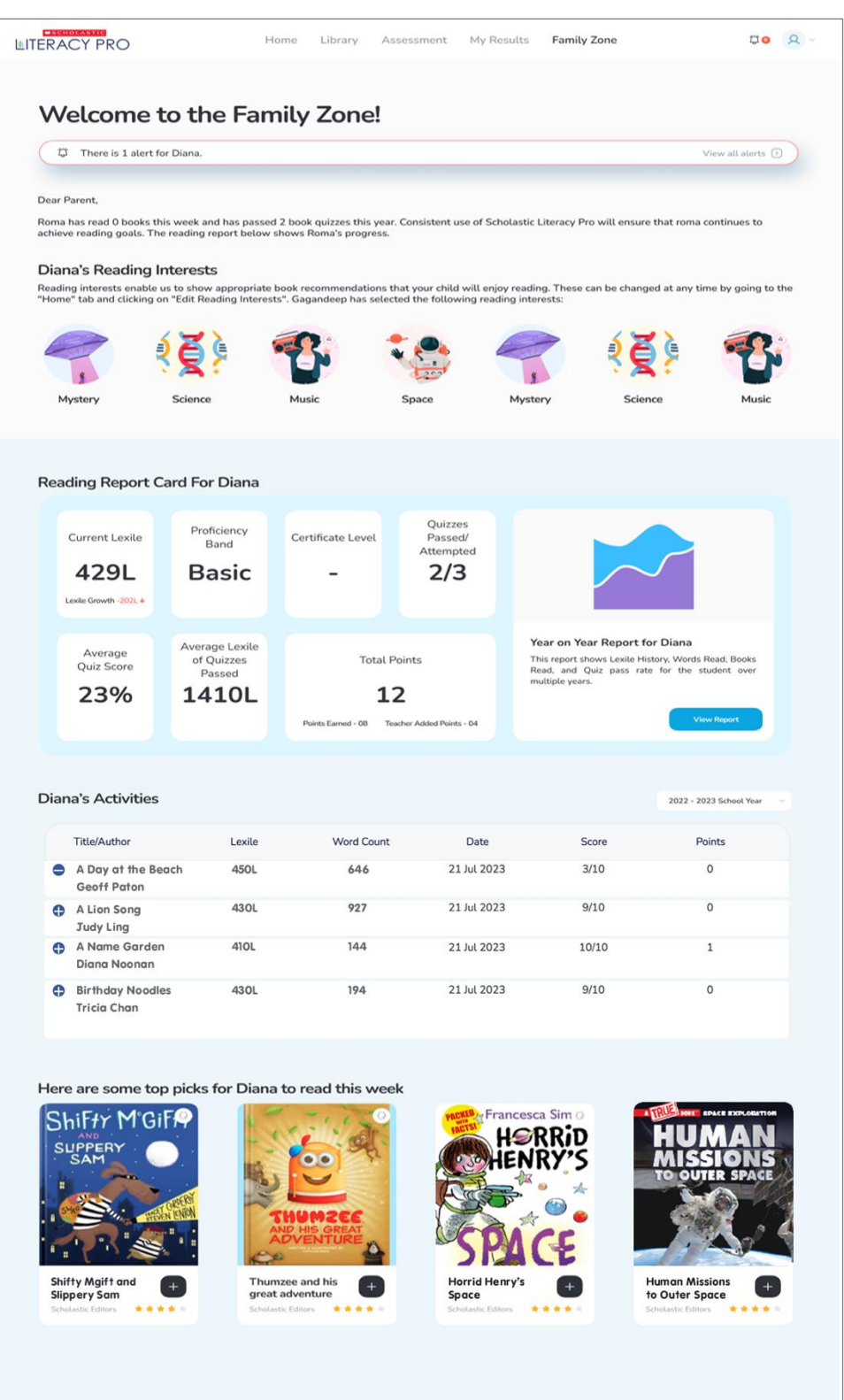

• Family Zone 에서는 학부모/보호자가 학생의 학습 성과에 대한 개요를 볼 수 있습니다. 볼 수 있는 학습 성과에는 주간 활동 내역, 독서 리포트 카드, 완료된 독서 퀴즈, 추천 도서 목록이 포함됩니다.

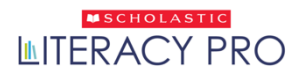

# <span id="page-29-0"></span>**사용자 유형: 교사와 관리자**

<span id="page-29-1"></span>주요 이용안내

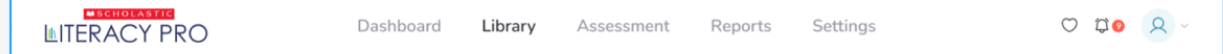

- 교사와 관리자 계정의 대시보드(전체 정보 표시 홈 화면)에는 다음의 교사/관리자 소프트웨어의 네 가지 화면으로 연결되는 탭들이 있습니다.
	- o **Library(라이브러리)**: 클릭하면, 도서 및 퀴즈 검색을 위한 'Search Screen'(검색 화면)으로 이동할 수 있습니다.
	- o **Assessment(평가)**: 클래스나 학교/학원 단위로 응시 가능한 평가 문제를 확인하려면 클릭하세요.
	- o **Reports(리포트)**: 'Reports' 화면으로 이동하여 학교/학원, 학년, 클래스, 또는 개별 학생들의 리포트를 보려면 클릭하세요.
	- o **Settings(설정)**: 학교/학년, 클래스, 또는 개별 학생들을 위한 프로그램 설정을 하려면, 클릭하세요.
- 교사 계정 대시보드에서는 선택된 클래스에 따라 클래스 정보 보기 화면 변경이 가능합니다. 화면 오른쪽에 있는 'Class' 아이콘을 클릭하여, 아래로 펼쳐지는 형식의 메뉴에서 원하는 클래스 이름을 선택하세요. 선택된 클래스의 정보가 해당 대시보드에 보여집니다.

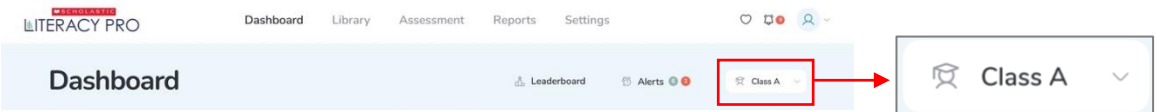

• **알림 리포트(Alerts Report)**: 교사에게 알려야 할 새로운 알림 내용이 있을 경우, 알림(Alerts) 메시지가 교사 계정 대시보드에 보여집니다. 학생 데이터 관련 알림 내용도 또한 클래스 또는 개별 학생 선택 시, 리포트 화면(Report Screen)에 띄워집니다.

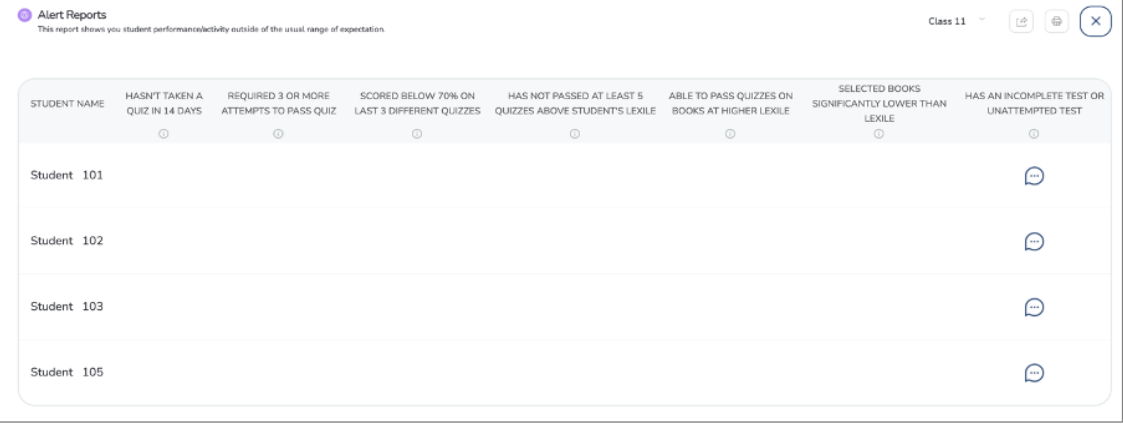

# <span id="page-30-0"></span>대시보드(Dashboard)

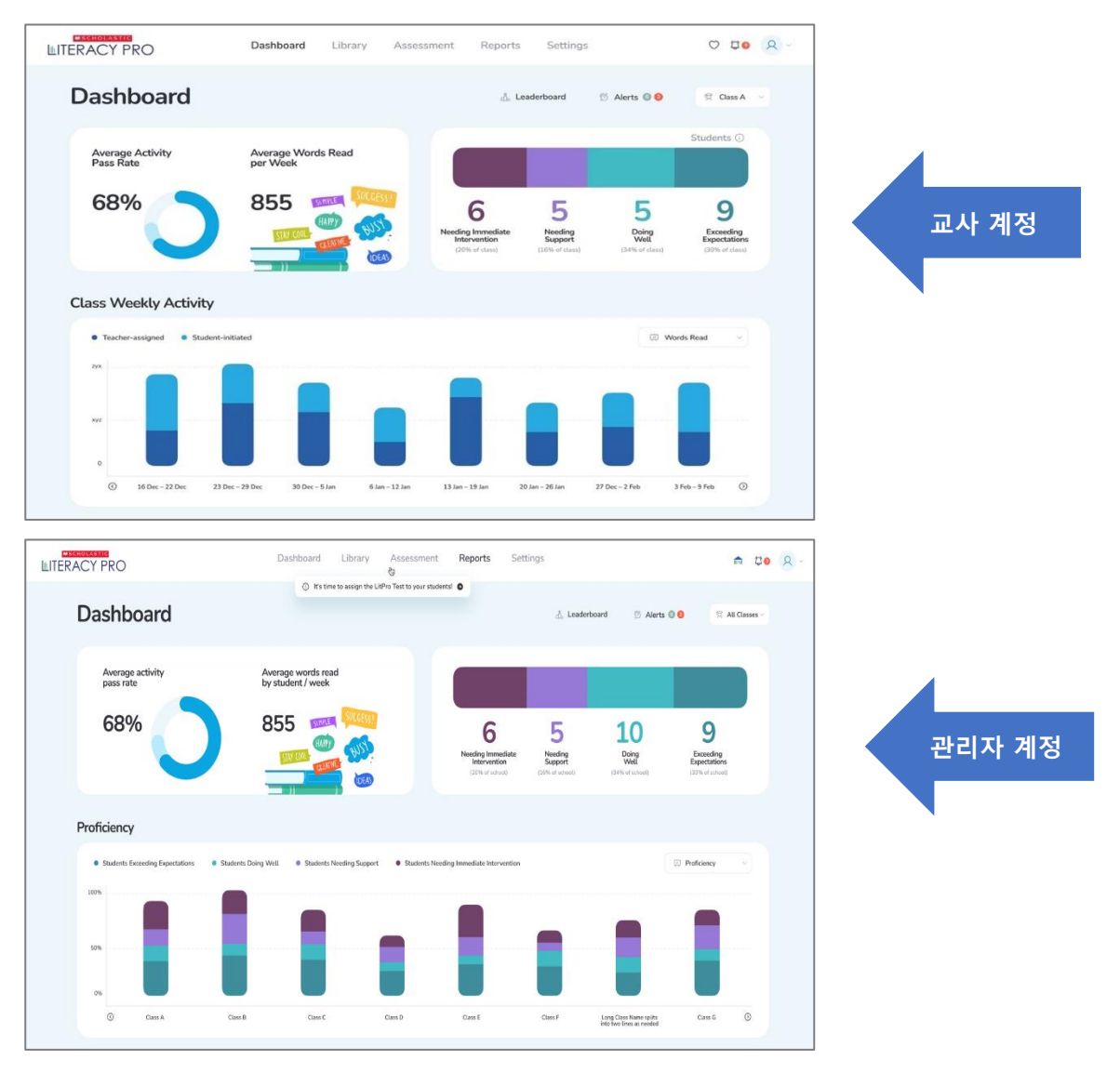

- 교사 계정 또는 관리자 계정으로 로그인하게 되면, 각각의 계정에 해당되는 대시보드를 만나게 됩니다. 각 대시보드는 사용자에게 어떤 정보가 유용한 지에 따라 교사(클래스) 또는 관리자(학교/학원)에게 조금씩 다른 데이터를 보여줍니다. 교사 계정 대시보드에서는 선택된 클래스의 모든 데이터를, 관리자 계정 대시보드에서는 학교/학원의 데이터를 볼 수 있습니다. 관리자 계정에서도 각 클래스의 데이터를 확인할 수 있는데, 화면 오른쪽 상단의 클래스 선택 메뉴에서 클래스를 선택하여 화면 전환을 하면 됩니다.
- 각 데이터의 상세 리포트를 보려면 해당 데이터 부분을 클릭하세요.

#### **클래스 주요 성과 지표(KPI: Key Performance Indicator)**

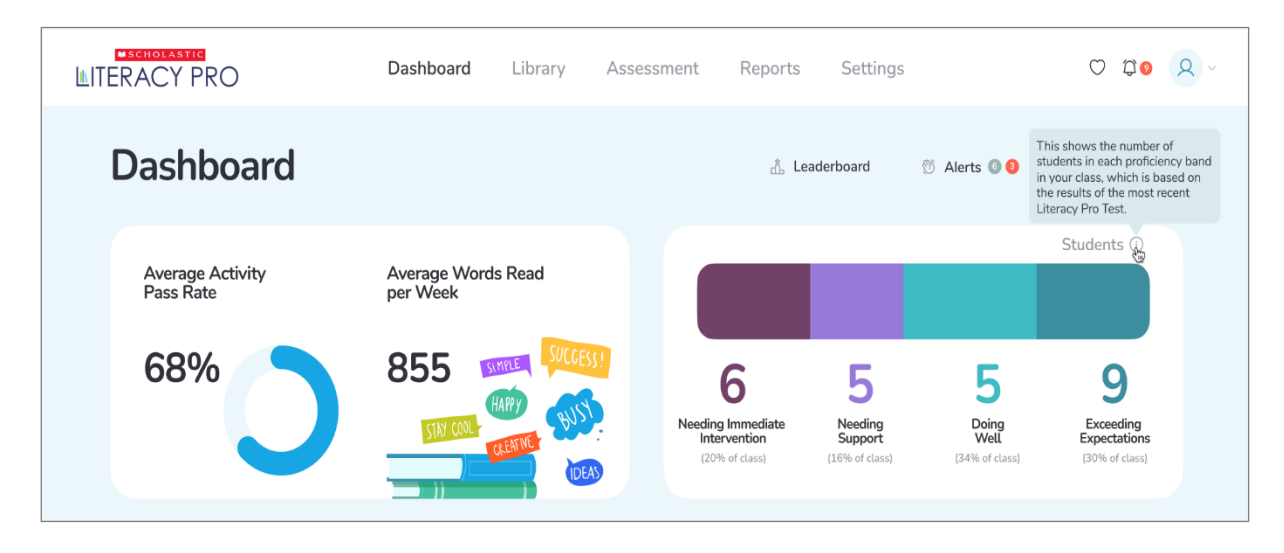

- **Average Activity Pass Rate(학습활동 평균 통과율)**: 선택된 클래스 내 학생들의 평균적인 통과 비율을 나타냅니다.
- **Average Words Read per Week(한 주당 읽어 낸 평균 단어 수)**: 지난 7 일간 학생 한 명당 평균적으로 읽어낸 단어 수를 나타냅니다.
- **Student Progress Bar(학생 상태 바)**: 가장 최근에 이뤄진 Lit Pro Test 에서 해당 클래스의 학생들이 받은 시험 결과를 Lexile 점수에 근거하여 그 실력 정도를 보여줍니다. 학생들은 다음의 항목으로 분류됩니다.
	- o Students exceeding expectations(기대를 뛰어넘는 학생)
	- o Students doing well(잘하고 있는 학생)
	- o Students needing support(도움이 필요한 학생)
	- o Students needing immediate intervention(즉각적인 개입이 필요한 학생)

\*참고로, 상기의 섹션들을 클릭하면 리포트를 볼 수 있습니다.

#### **클래스 주간 활동(Class Weekly Activity)**

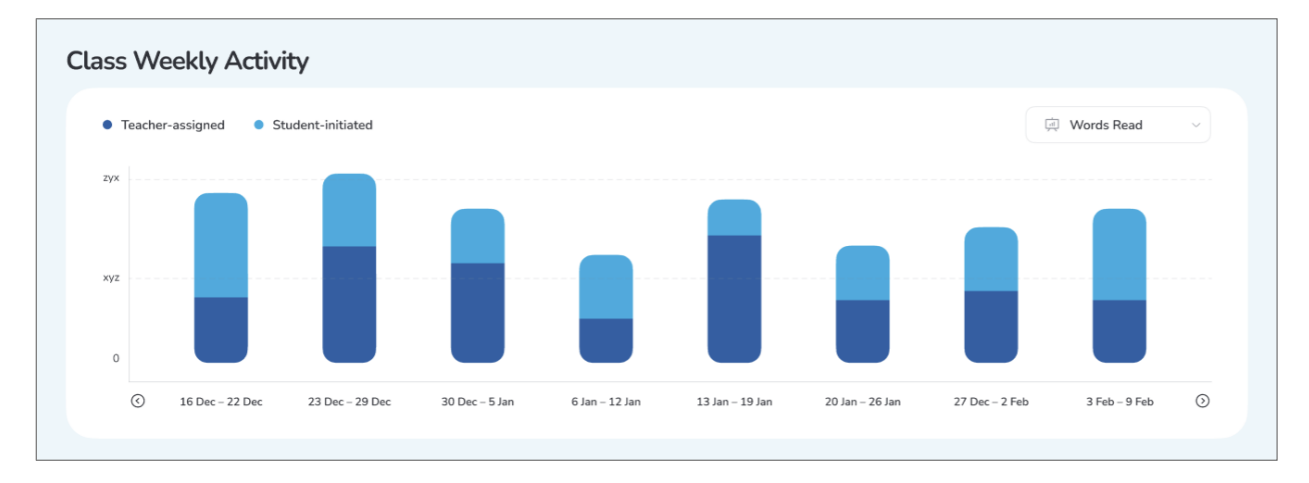

- 클래스 주간 활동 차트는 한 주간 교사에 의해 주어진 과제 활동(Teacher-assigned)과 학생이 자의적으로 진행한 활동(Student-initiated) 모두를 아우르는 클래스 활동을 나타냅니다.
- 교사에 의해 주어진 과제활동과 학생 개인이 자의적으로 진행한 활동은 상태 바에서 각각 다른 색상으로 표시됩니다.
- 오른쪽 상단의 아래로 펼쳐지는 메뉴를 클릭하면, 학생들의 구독 상황에 따른 추가적인 옵션이 열리면서, 다음의 차트들을 보실 수 있습니다.
	- I. **Words read(읽은 단어 수)**: 그 주에 읽어 낸 단어 수를 나타냅니다. 어떤 이북을 읽었다면, 학생이 다 읽은 페이지의 단어 수가 여기에 포함됩니다. 학생이 통과한 독서 퀴즈의 단어도 또한 포함됩니다. 중복 합산을 막고자 다른 버전이라 하더라도 동일한 도서라면 더 이상 합산되지 않습니다.
	- II. **Books read(읽은 도서 수)**: 그 주에 읽어 낸 도서 수를 나타냅니다. 학생이 해당 도서를 모두 읽어내야만 도서 한 권을 읽은 것으로 합니다. 독서 퀴즈를 풀어서 통과했다면 이 또한 도서 한 권을 읽은 것으로 합니다. 마찬가지로 중복 합산을 막고자 다른 버전이라 하더라도 동일한 도서라면 더 이상 합산되지 않습니다.
	- III. **Number of quizzes(독서 퀴즈 수)**: 그 주에 학생들이 푼 독서 퀴즈의 수를 나타냅니다.
	- IV. **Quiz pass rate(독서 퀴즈 통과율)**: 그 주에 학생들이 푼 독서 퀴즈의 통과율을 나타냅니다.
- 관리자 계정에서는, 학생의 실력(Proficiency), 렉사일(Lexile ®) 지수, 활동 통과율(Activity pass rate), 활동 점수(Activity score), 활동 수(Number of activities), 읽은 단어 수(Words read)를 표시하는 차트를 볼 수 있습니다.

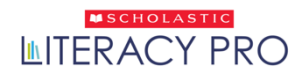

### **지난 30 일간 (In the last 30 days)**

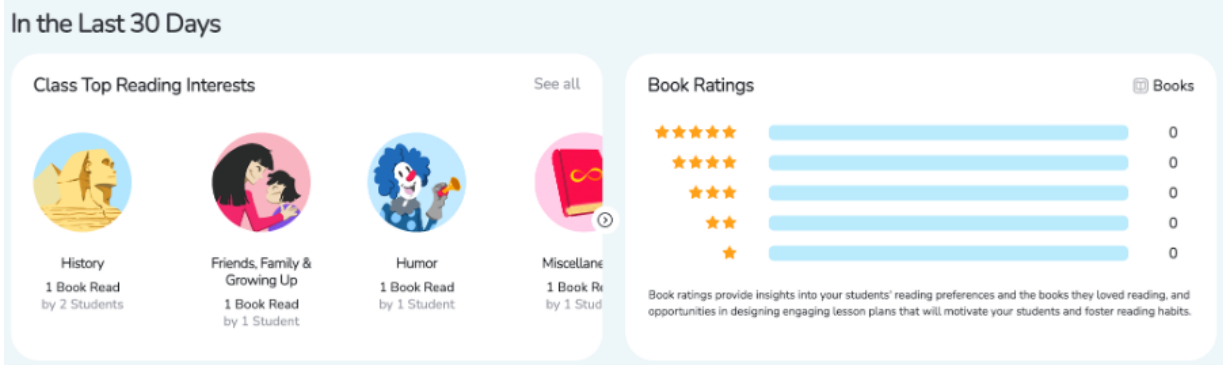

- 이 섹션에서는 Class Top Reading Interests(클래스의 상위 독서 관심분야)와 Book Ratings(도서 평점)의 두 가지 차트를 볼 수 있습니다.
	- o **Class Top Reading Interests(클래스 탑 독서 관심분야)**: 지난 30 일간 해당 클래스의 전체 구성원들이 읽은 도서와 풀어낸 독서 퀴즈를 기준으로 매긴 순위에 따라 독서 관심분야를 표시합니다.
	- o **Book Ratings(도서 평점)**: 지난 30 일간 해당 클래스의 학생들이 도서를 읽은 후 매긴 별점을 보여줍니다.

#### **최근 과제 도서 (Recently Assigned Books)**

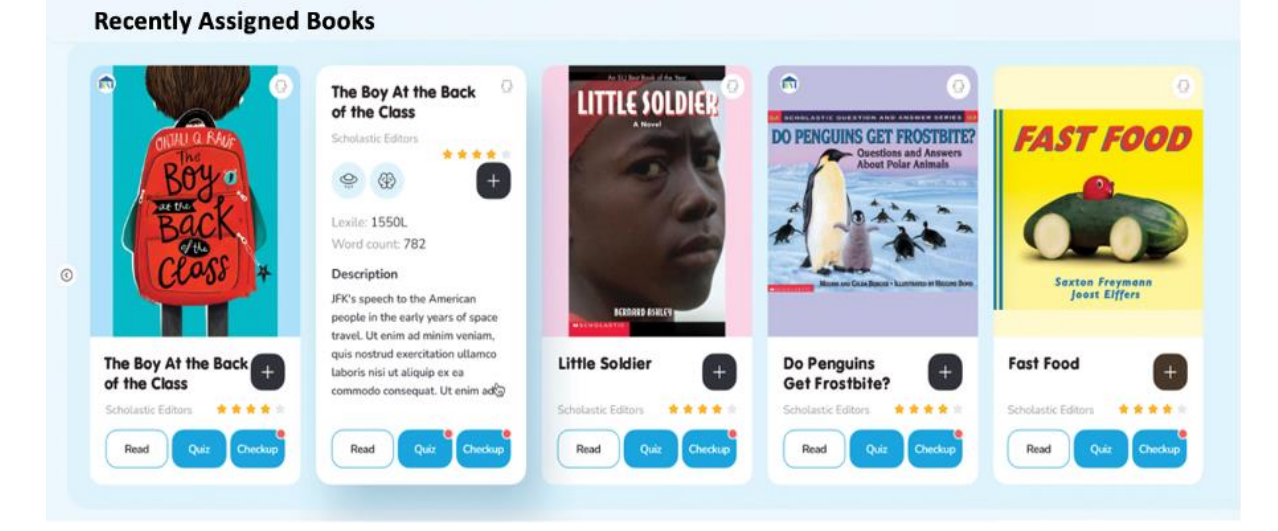

• 최근에 해당 클래스에 과제로 배정한 도서들을 보여줍니다. 과제가 주어진 시간 순으로 나열되는데, 가장 최근 과제 도서가 제일 앞에 옵니다.

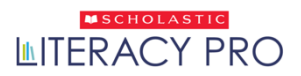

#### **교사 계정의 북 카드 (Teacher's Book Card):**

- **I. 북 카드의 앞면:**
	- 1) **북 카드 우측 상단의 플립(화면을 뒤집는 표시의) 아이콘**을 클릭하면 북 카드를 앞뒤로 전환할 수 있습니다.
- 
- 2) **도서 평점(Book Rating) 부분**은 해당 도서의 평균 별점을 보여줍니다.
- 3) 해당 도서가 학생들에게 과제로 주어진 경우**, 'Assign' 버튼 위에 빨간**

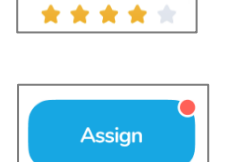

Read

4 Average

82

hi

łe

4) 해당 도서에 이북이 있을 경우(그리고 그 사용자가 이북 사용 계정을 갖고 있다면), '**Read' 버튼**이 북 카드에 나타납니다. 'Read' 버튼을 클릭하세요. (또는 아이패드나 태블릿 화면의 버튼을 탭 하세요.)

**점**이 나타납니다.

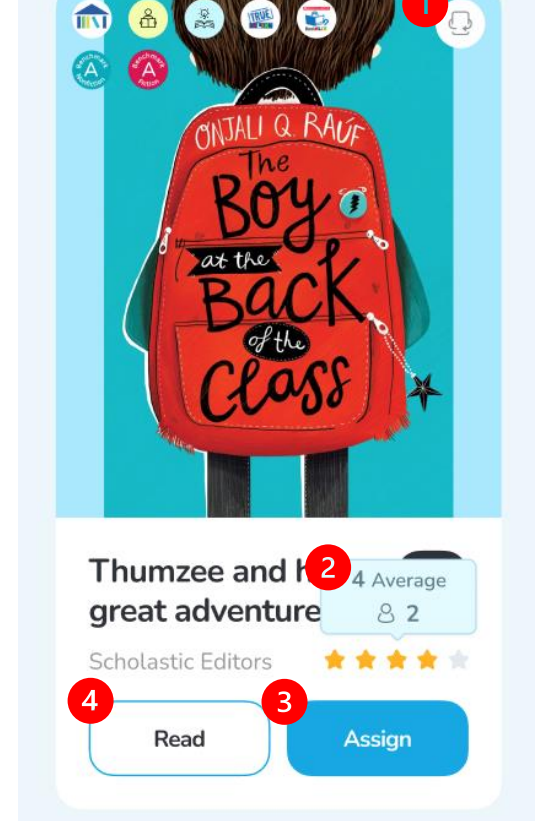

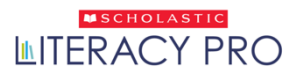

#### **II. 북 카드의 뒷면:**

- 1) **Completed/Assigned(퀴즈를 완료한 학생 수/과제를 받은 학생 수):** 해당 도서의 퀴즈를 완료한 학생 수와 해당 퀴즈를 과제로 받은 학생 수를 표시
- 2) **Check Results(결과 확인):** 클릭 시 'Check Results(결과 확인)' 스크린이 아래와 같이 팝업 됩니다. 학생 도서에 대한 현황을 확인할 수 있습니다.

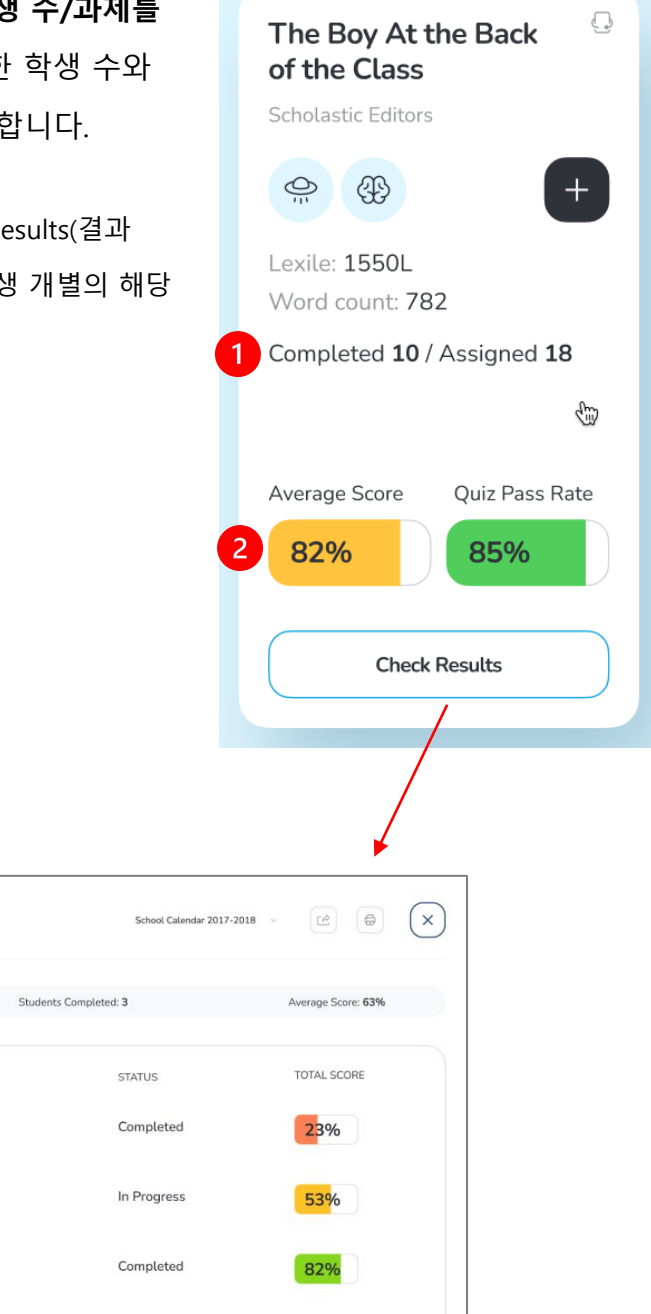

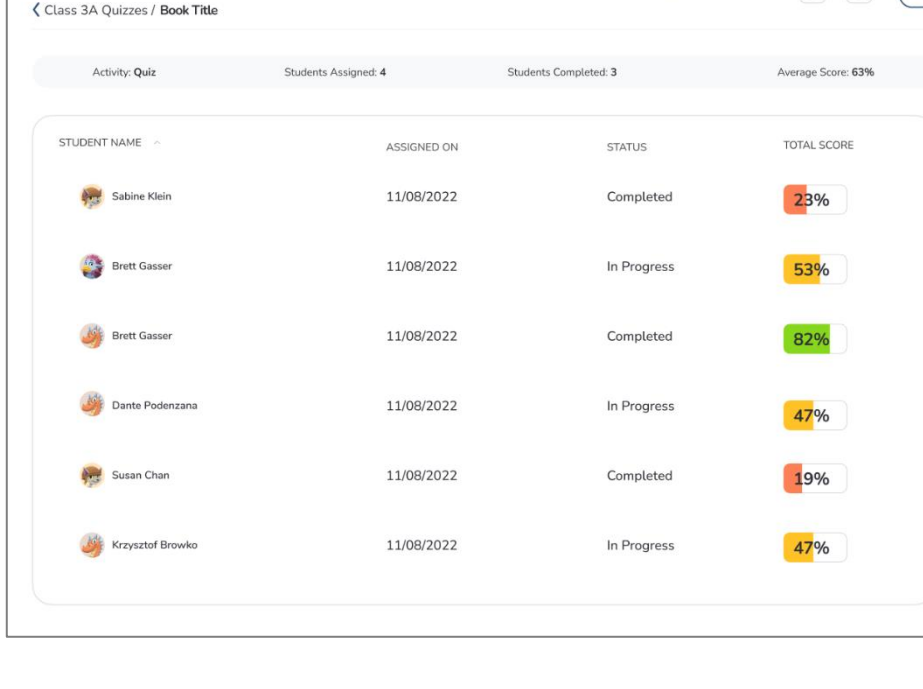

Class Quiz Report by Question

- **III. 도서 아이콘 (Book icons):** 북 카드 앞면에 보여지는 몇 가지 도서 아이콘들입니다.
	- 1) **In-library match(학교 도서관 보유도서)**: 해당 도서가 학교 도서관에 있는 도서일 때 나타나는 표시로, Library match 는 학교 도서관의 해당 도서 보유 여부를 확인해 주는 기능입니다.
	- 2) **Read & Think**: 해당 도서가 Read & Think 기능을 갖고 있다는 것을 나타냅니다.
	- 3) **Interactive Read-aloud**: 해당 도서가 Interactive Read-aloud 기능을 갖고 있다는 것을 나타냅니다.
	- 4) **TrueFLIX(Scholastic 사의 사회/과학 과목 보조 학습자료 사이트)**: TrueFLIX 에서 해당 도서의 보조 학습자료를 볼 수 있다는 표시입니다.
	- 5) **BookFLIX(Scholastic 사의 도서와 영상을 함께 보는 e-Library 사이트)**: BookFLIX 사이트에서 해당 도서를 볼 수 있다는 표시입니다.
	- 6) **Benchmark Book–Nonfiction (논픽션 기준 도서)**: GRL\* A 부터 Z 까지 각 독서 레벨의 표준이 되는 26 개의 도서들이 있는데, 이 아이콘이 표시된 도서는 각 독서 레벨의 표준이 되는 도서이며, 그 장르는 논픽션이라는 뜻입니다.
	- 7) **Benchmark Book–Fiction(픽션 기준 도서)**: GRL\* A 부터 Z 까지 각 독서 레벨의 표준이 되는 26 개의 도서들이 있는데, 이 아이콘이 표시된 도서는 각 독서 레벨의 표준이 되는 도서이며, 그 장르는 픽션이라는 뜻입니다.

**\* GRL(Guided Reading Level):** 미국의 교육 전문가 Gay Su Pinnell 박사와 Irene C. Fountas 박사가 개발한 도서 레벨 시스템입니다. 알파벳 A부터 Z까지 총 26개의 레벨로 나누어져 있으며, A가 가장 낮고, Z가 가장 높은 레벨입니다. GRL은 대다수 미국 교과서에서 기본적으로 채택하고, 많은 학교에서 중요한 독서 가이드 지표로 삼고 있습니다.

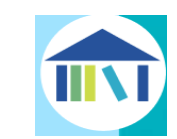

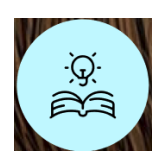

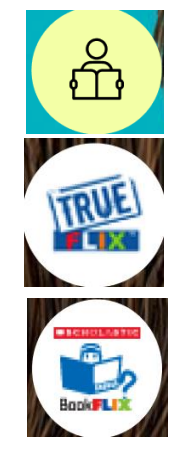

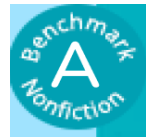

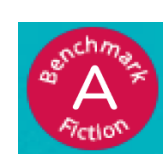

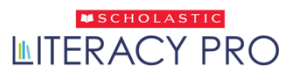

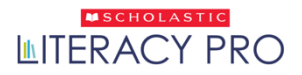

 $(x)$ 

#### **IV. 도서 읽기/퀴즈/체크업 과제 부여(Assigning Books/Quizzes/Checkups):**

Assign: The Moon Speech

도서 읽기 과제를 주기 위해서는, **'Assign Book'** 버튼을 클릭하세요. (또는 아이패드나 태블릿 화면의 버튼을 탭 하세요.) 이북 정보창이 팝업으로 뜨게 됩니다.

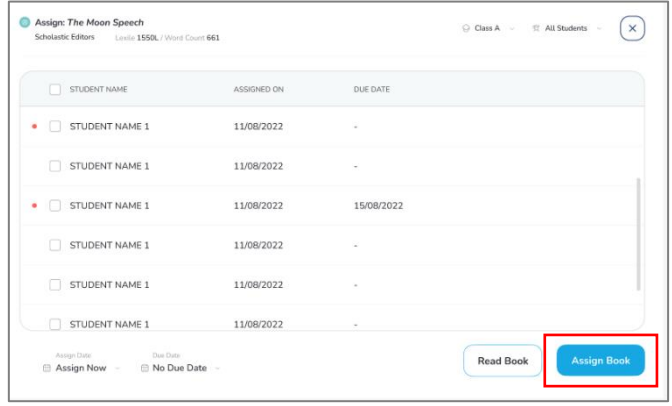

.<br>Nasign Quiz<br>Notion Checku

퀴즈나 체크업을 과제로 주기 위해서는, **'Assign Quiz'** 또는 **'Assign Checkup'** 버튼을 클릭하세요. 오른쪽에 표기한 버튼을 클릭하면 아래로 펼쳐지는 형식으로 선택할 수 있습니다.

@ Assign Quiz v

**Assign Quiz** 

Assign Checkup

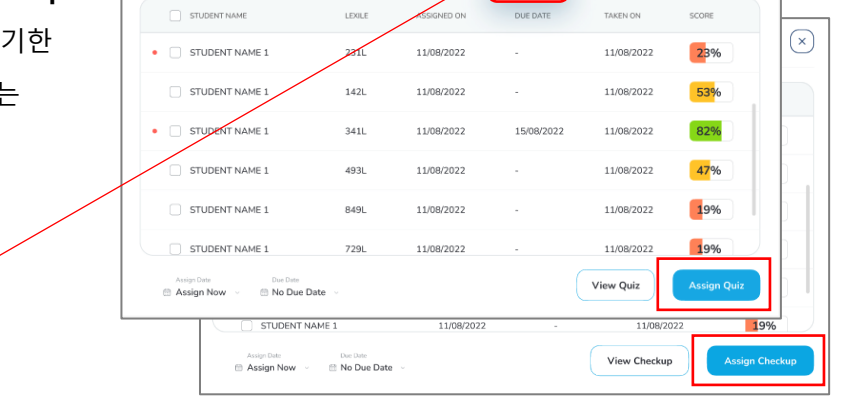

클래스 전체 또는 개별 학생을 선택하신 후, 각각의 'Assign' 버튼을 클릭하셔서 과제 부여가 완료되면, 오른쪽과 같은 확인 메시지를 받게 됩니다.

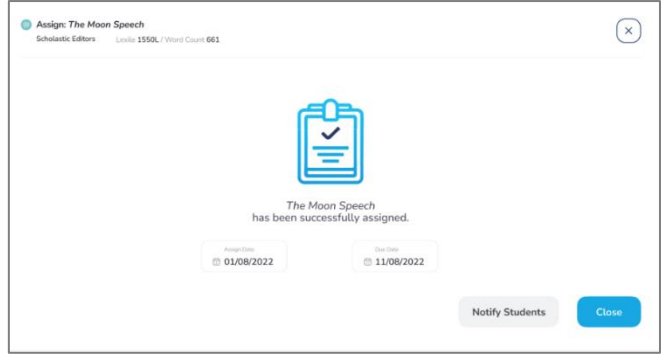

#### <span id="page-38-0"></span>Interactive Read-aloud 기능

- 교사 계정으로 **Interactive Read-aloud** 기능이 가능한 이북에 접속할 수 있습니다. 이 이북들은 수업계획서와, 클래스 전체 또는 소그룹 팀에서 사용할 수 있는 독서 전, 독서 중, 독서 후 문항들을 포함하고 있습니다. 도서를 읽는 동안 학생들의 독해 능력을 효과적으로 높이는 데 도움이 되는 자료입니다.
- Interactive Read-aloud 기능이 있는 도서를 검색하려면, 검색 필터에서 'Interactive Readalouds' 항목을 선택하세요.
- 북 커버에 있는 ▒ 아이콘은 해당 도서가 'Interactive Read-aloud' 기능을 갖고 있다는 것을 나타냅니다. 해당 기능을 이용한 수업을 하려면, 'Interactive Read-aloud' 기능이 있는 도서를 선택하여 실행하세요.

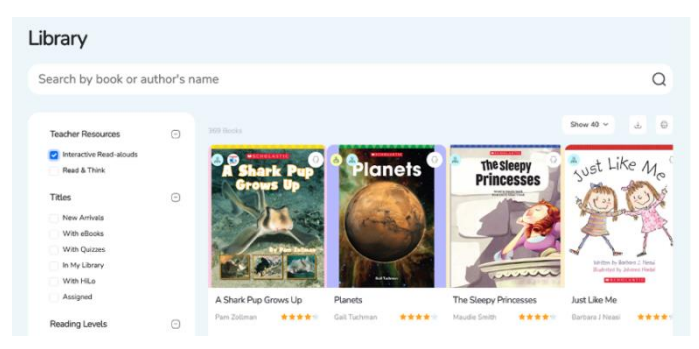

- 수업 계획서를 다운로드하려면 **'Lesson Plan'** 버튼을 클릭하세요. 해당 수업 계획서는 간편하게 열어서, 인쇄하거나 이메일 전송이 가능합니다. 실제 수업 진행 시, 수업계획서에 맞춰 화면에 보여지는 내용을 따라주세요
- 수업 계획서에는 독서 전, 중, 후 문항들이 몇 페이지에 있는지 표시되어 있습니다. 이 문항들을 화면에 불러들여 학생들과 토론 및 수업 활동을 수행하기 위해서는, 해당 페이지 오른쪽 상단 구석에 있는 아래의 물음표 모양 아이콘을 클릭하세요.

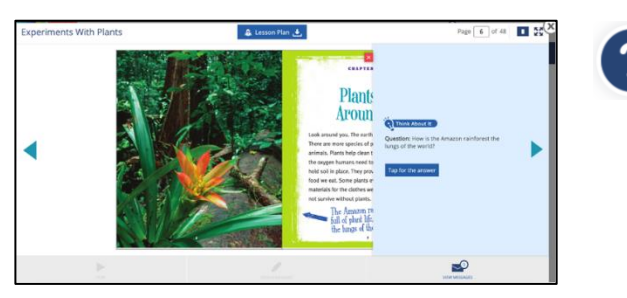

• 'Interactive Read-aloud' 기능은 거주국가에 따라 실제 가능 여부가 달라질 수 있음을 참고해 주시기 바랍니다.

### <span id="page-39-0"></span>Read & Think 기능

- **'Read & Think'** 기능은 학생들의 읽기를 보완하는 활동들이 있는 것이 특징입니다. 학생들이 도서를 읽어 감에 따라, 독서 전, 중, 후에 해당하는 문항들이 나타나게 됩니다. 교사/관리자 계정에서 'Read & Think' 문항들을 PDF 파일로 다운로드할 수 있습니다.
- 'Read & Think' 기능은 거주국가에 따라 실제 가능 여부가 달라질 수 있음을 참고해 주시기 바랍니다.
- 'Read & Think' 기능이 가능한 도서를 검색하려면, 검색필터에서 'Read & Think'를 선택하세요.
- 북커버에 있는 <sup>(一个)</sup> 아이콘은 해당 도서가 'Read & Think' 기능을 갖고 있다는 표시입니다. 이 기능으로 수업을 시작하려면, 'Read & Think' 기능이 표시된 도서를 골라서 실행하세요.

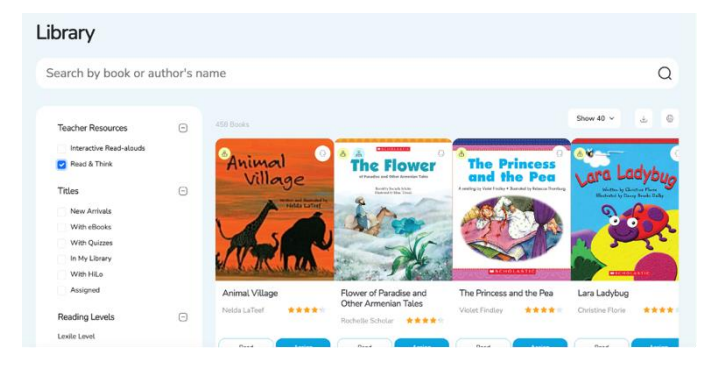

• 'Read & Think' 문제 PDF를 다운로드하려면 'Read & Think' 버튼을 클릭하세요.

# **ILITERACY PRO**

### <span id="page-40-0"></span>독서 레벨 기준 (GRL: Guided Reading Level Benchmark)

• 교사 계정에서는 각 GRL(독서 레벨) 기준의 이북에 접속할 수 있습니다. 이 이북들은 학생 그룹 또는 전체 클래스에서 활용할 수 있는 Running Record 를 포함하고 있습니다. (Running Record: GRL 기준으로 각 레벨별 기준이 되는 벤치마크 도서의 텍스트를 읽는 시간 기록 자료)

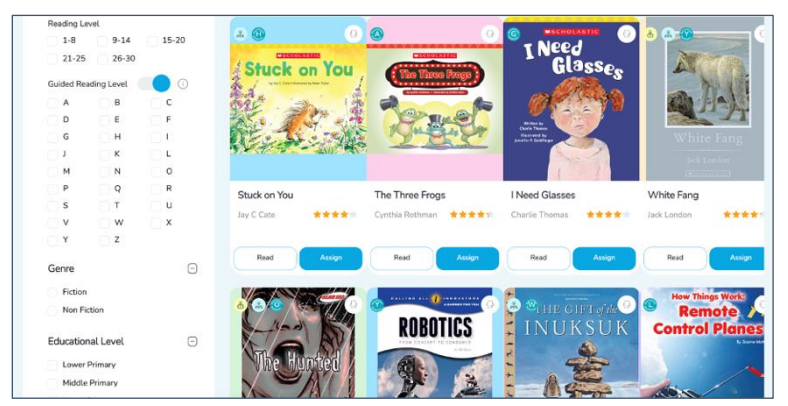

- GRL 기준 도서를 검색하려면, 검색필터에서 GRL 필터의 토글키(ON 과 OFF 로 양자 선택하는 키)를 ON 으로 켜주세요.
- 북 커버 위의 여러 아이콘 중, 아래의 아이콘은 해당 도서가 GRL 기준 자료를 갖고 있다는 표시입니다.

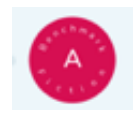

- 선택한 도서의 Running Record 를 다운로드하려면, 'Running Record' 아이콘을 클릭하세요. 해당 Running Record 는 간편하게 열고, 인쇄할 수 있으며, 이메일로도 보낼 수 있습니다. 실제 수업 진행 시, 수업계획서에 맞춰 화면에 보여지는 내용을 따라주세요.
- GRL 기준 기능은 거주국가에 따라 실제 사용 가능 여부가 달라질 수 있음을 참고해 주시기 바랍니다.

# <span id="page-41-0"></span>라이브러리 화면(Library Screen)

- 교사 및 관리자 계정에서는 Scholastic Literacy Pro 내의 도서와 퀴즈들을 검색할 수 있습니다.
- 특정 도서 또는 퀴즈를 직접 검색하려면, 제목(title), 저자(author), 또는 ISBN 번호(ISBN: 국제 표준 도서번호)를 검색 바에 입력하고, 검색 아이콘을 클릭하세요.
- 페이지 이동을 위해, 아래쪽에 있는 페이지 내비게이션을 이용할 수 있습니다.

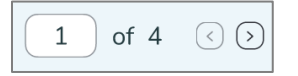

• 검색 결과는 검색 바 하단에 나타납니다. 클래스 전체 또는 다수의 학생들에게 퀴즈 풀이 과제를 내주려면 'Assign' 버튼을 클릭하세요.

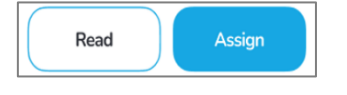

- 선택된 도서의 퀴즈와 그 정답을 보려면, 'View Quiz' 버튼을 클릭하세요. 한 퀴즈 당 30 문항이 있고, 교사/관리자 계정에서는 이 모든 문항들을 볼 수 있지만, 학생들이 퀴즈를 풀 때는 그중 10 개의 문제들만 무작위로 나오게 됩니다.
- 도서 목록을 카드 형식이 아닌 목록 형식으로 보려면, 아래 오른쪽의 'List' 아이콘을 클릭하세요.

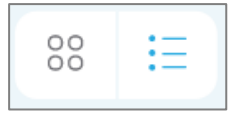

• 도서 이름 목록을 다운로드하려면, '다운로드' 아이콘을 클릭하세요. 해당 목록을 인쇄하려면, '인쇄' 아이콘을 클릭하면 됩니다.

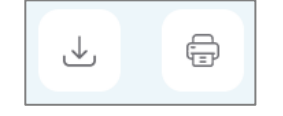

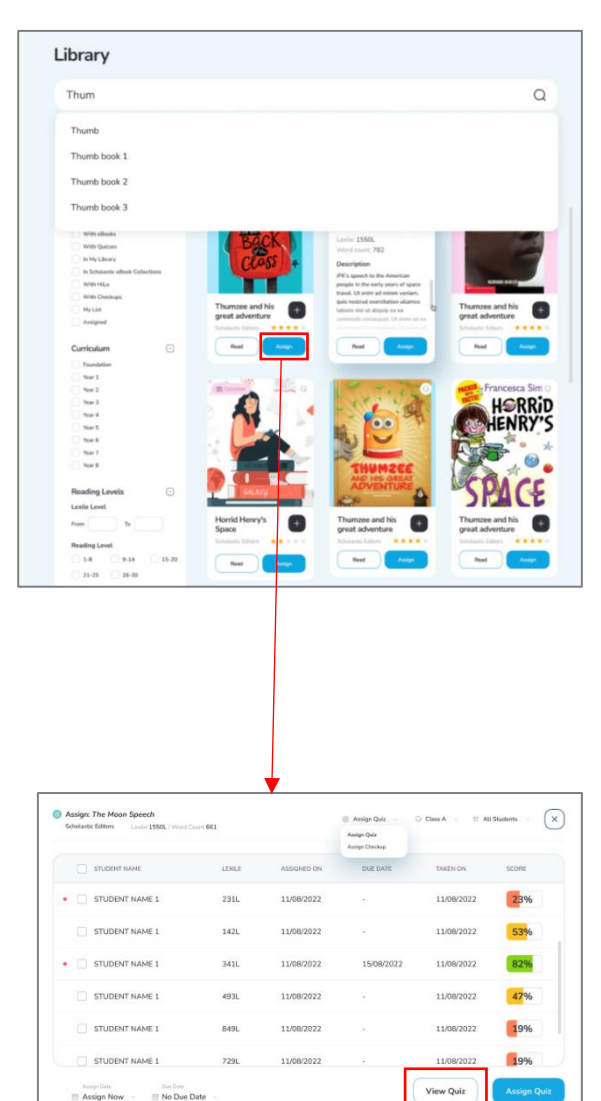

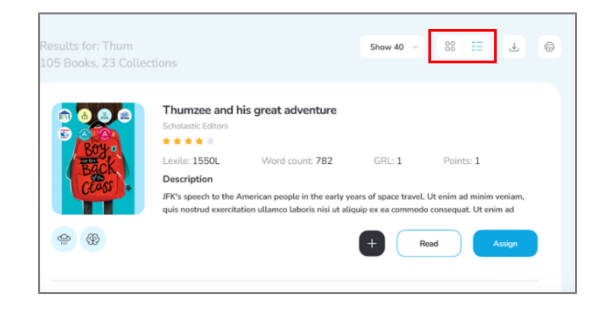

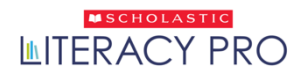

# <span id="page-42-0"></span>**평가 (Assessment)**

• 교사는 'Assessment' '메뉴에서 다수의 학생들 또는 클래스 전체에게 LitPro Test 를 부여할 수 있습니다. **'Assign LitPro Test'** 버튼을 클릭하세요.

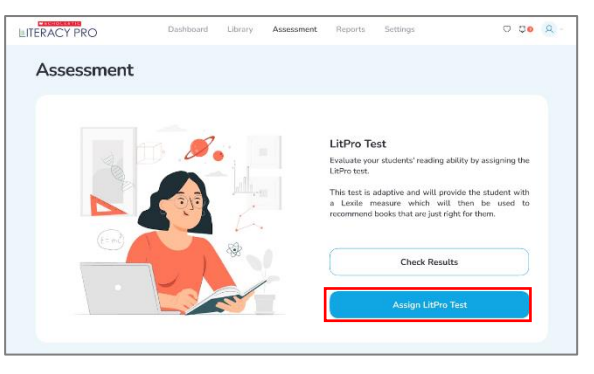

• 아래로 펼쳐지는 선택 메뉴에서 클래스를 변경할 수 있습니다. 다른 클래스의 데이터를 보려면 원하는 클래스 이름을 클릭하세요.

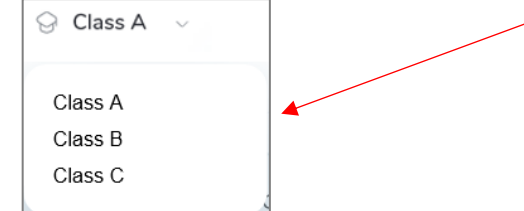

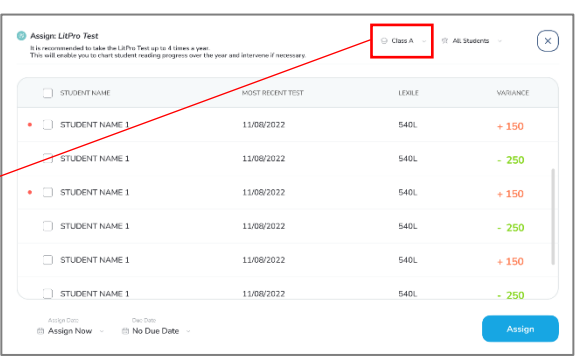

• 디폴트 값으로 **'No-Due date'**(기한 없음)의 토글키가 ON 이 되어 있습니다. 기한을 정하려면, 'No-Due date' 토글키를 OFF 로 해두세요.

> Due Date **■ No Due Date**

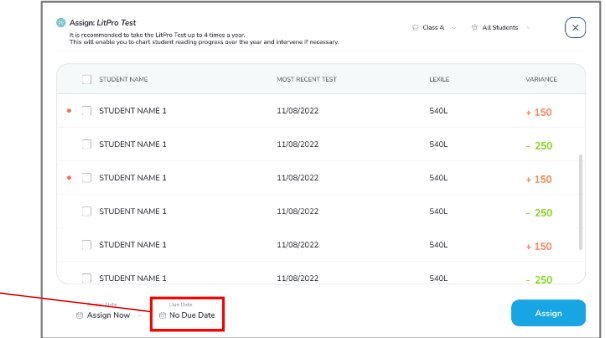

- **'Assign'** 버튼을 누르면, 학생들에게 테스트가 부여됩니다.
- 'Notify Students'(학생에게 알리기) 옵션 양식을 받게 됩니다. 이 옵션을 클릭하면 보이는 **'Copy to Clipboard'** 버튼을 이용하여 알림 텍스트를 복사한 후, 선호하는 커뮤니케이션 채널(이메일이나 메시지 전송 프로그램 등)으로 해당 텍스트를 전송할 수 있습니다.

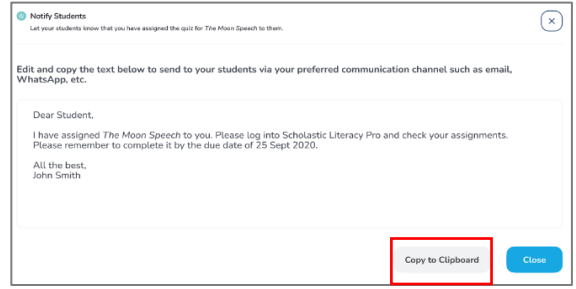

\*메모: 텍스트 박스 안쪽을 클릭하면 해당 텍스트를 편집 가능합니다.

# <span id="page-43-0"></span>리포트(Reports) 화면

• 리포트 화면에서는 각 리포트에 대한 자세한 설명과 함께, 학교/학원, 학년, 클래스, 또는 학생 단위의 리포트를 볼 수 있습니다.

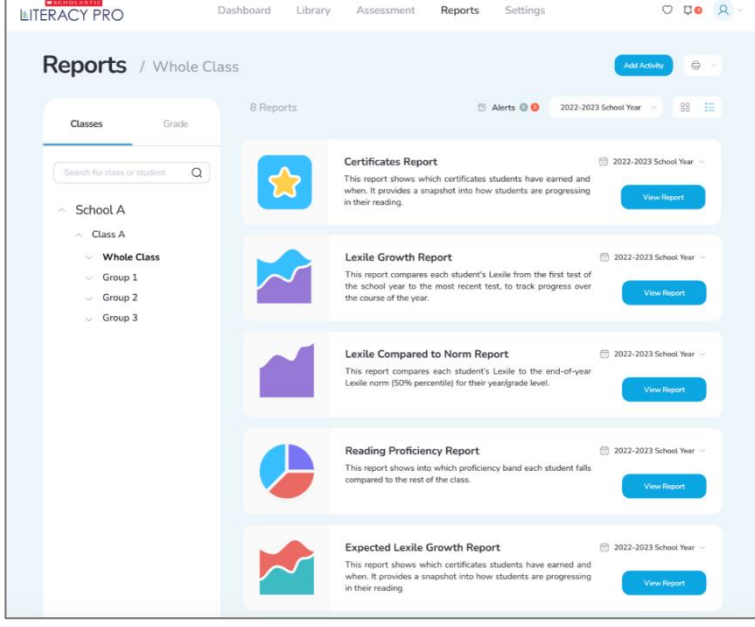

- 관리자 계정에서는 아래로 펼쳐지는 메뉴로 학교/학원, 학년, 클래스, 또는 학생 단위의 리포트 데이터를 볼 수 있습니다.
	- o 클래스 또는 학생 단위의 데이터를 필터링하려면 학교/학원의 계통도(학교/학원-클래스-소그룹-학생 순으로 나열된)를 이용하세요. 계통도를 열어서 학생 명단을 보려면 화살표 모양(>)을 클릭하세요. 특정 학생의 데이터를 보려면 해당 학생의 이름을 클릭하면 됩니다.
- 교사 계정과 관리자 계정에서는 **'Search'** 기능을 사용하여 학교/학원, 클래스, 또는 학생들을 직접적으로 검색할 수 있습니다. 검색 결과 화면에서는 검색 기간을 포함하여 모든 검색 결과를 보여줍니다. 학교/학원, 학년, 클래스, 또는 학생의 리포트를 보려면 원하는 검색 결과를 클릭하세요.

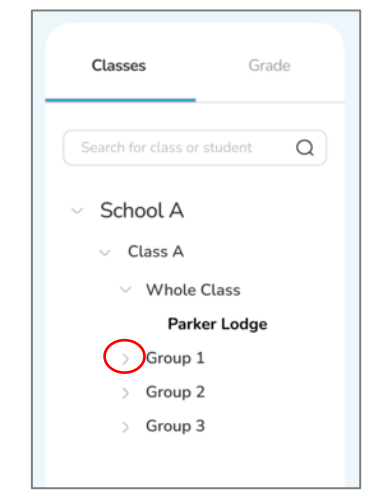

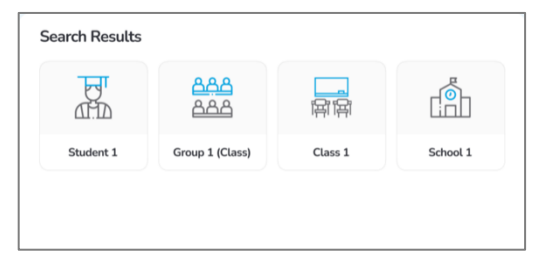

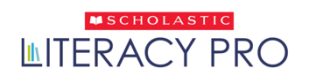

- 각 리포트의 영역 오른쪽 상단에는 아래로 펼쳐지는 메뉴가 있어서 해당 리포트의 기간을 선택할 수 있습니다. (기간은 스콜라스틱 러닝존의 'Manage Calendar'(일정 관리) 섹션에서 설정 가능합니다.)
- 아래로 펼쳐지는 **'School Year'**(학년도) 메뉴를 클릭하신 후, 보기를 원하는 리포트의 기간을 선택하세요.
- 기간을 선택한 후, **'View Report'**(리포트 보기) 버튼을 클릭하시면, 해당 리포트가 별도의 창에 나타납니다.
- graph(그래프) 아이콘이나 table(표) 아이콘을 사용하시면 원하는 형식으로 리포트를 보실 수 있습니다. 리포트를 인쇄하려면, 'print'아이콘을 클릭하세요. 리포트 창을 닫으려면 X 버튼을 클릭하시면 됩니다.

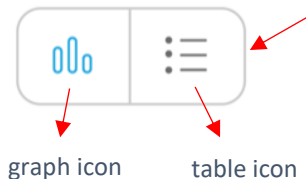

Lexile Growth Report 2022-2023 School Yea This report compares each st<br>the school year to the most if<br>the course of the year. 2023 - 2023 School Year Set Custom Range 2023 - 2023 School Year

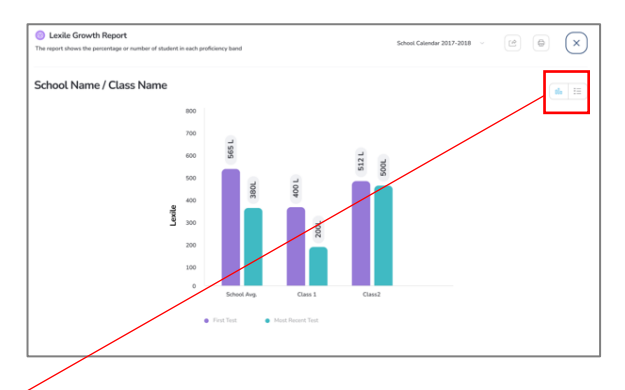

### <span id="page-45-0"></span>**알림(Alerts) 리포트**

• 교사들에게 알려야 할 알림이 있을 경우, 교사 계정의 대시보드에 알림 메시지가 표시됩니다. 학생 데이터 관련 알림의 경우, 클래스나 개별 학생을 선택할 시, 리포트 화면에도 나타납니다.

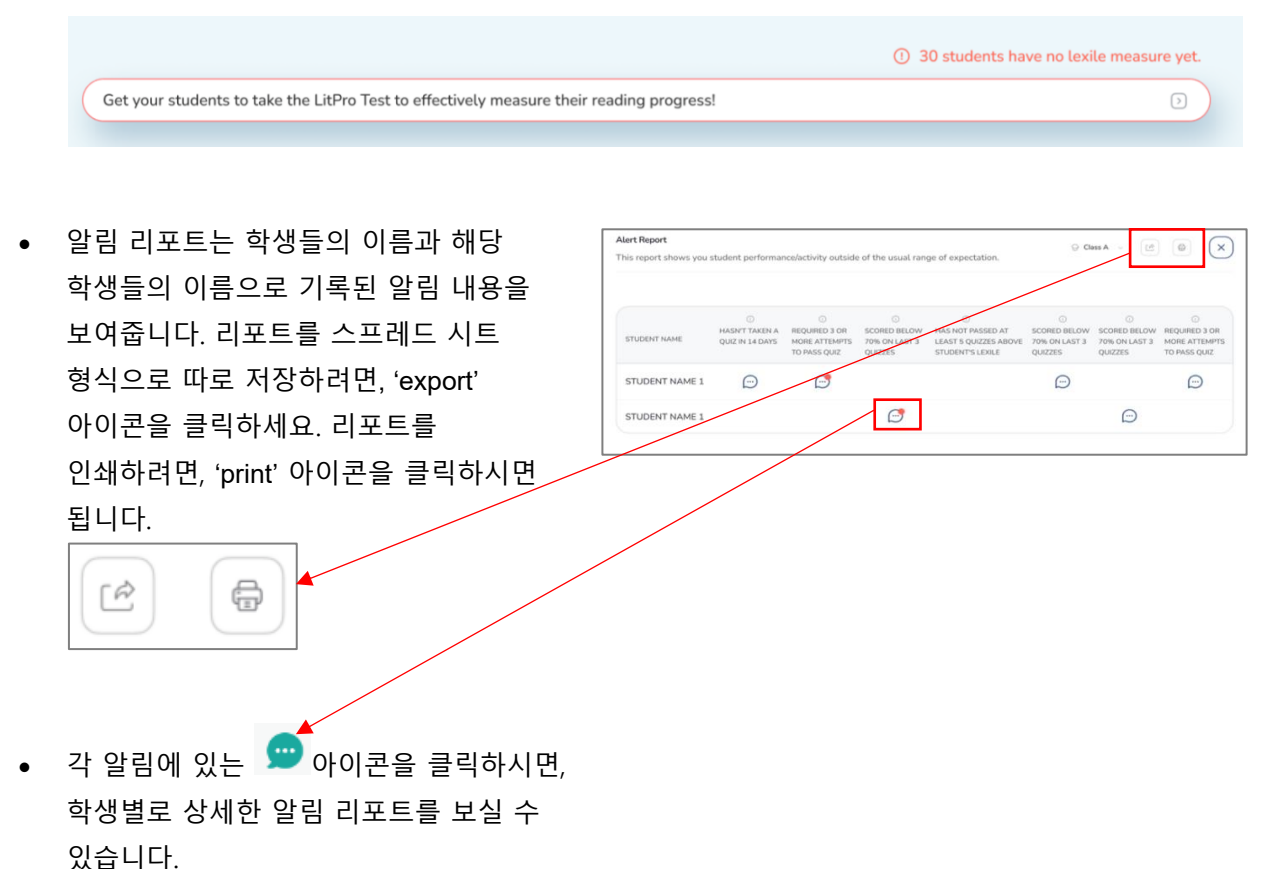

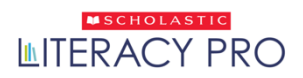

### <span id="page-46-0"></span>**Student Year on Year Report(학생의 다년간 기록)**

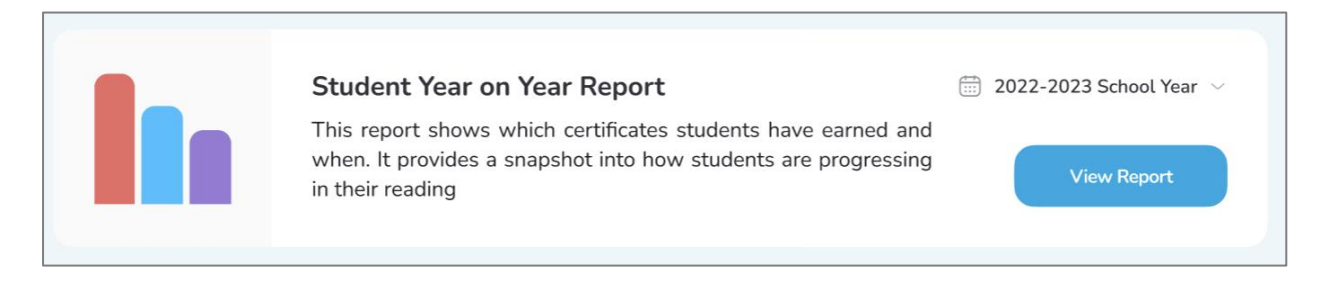

• Student Year on Year Report 는 해당 학생의 다년간의 Lexile History(렉사일 점수 기록), Words Read(읽어 낸 단어 수), Books Read(읽어 낸 도서 수), Quiz Pass Rate(퀴즈 통과율)을 보여줍니다. 관리자 계정에서는 학년 단위로 이 기록을 볼 수 있습니다.

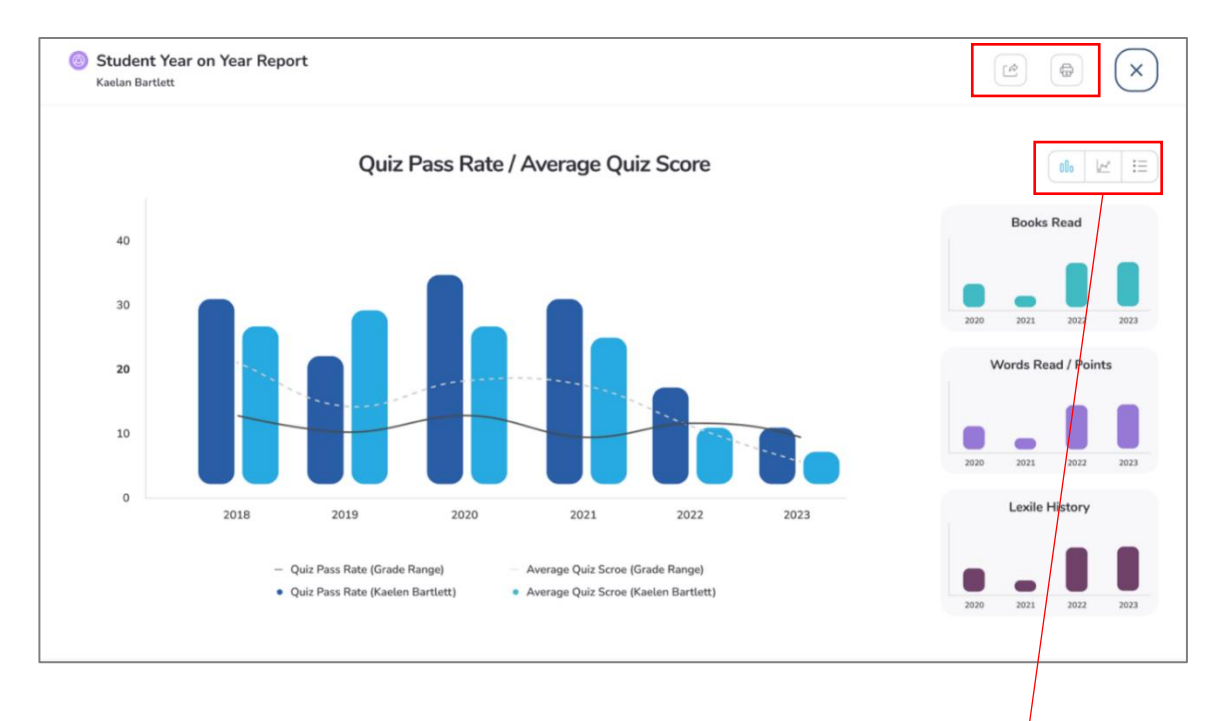

• 리포트 보기 형식(바 형식, 그래프 형식, 표 형식)을 바꿔서 보려면 오른쪽의 아이콘을 이용하세요. 리포트 인쇄는 'print' 아이콘을 클릭하시면 됩니다. CSV 형식으로 파일 저장을 하시려면, 'export' 아이콘을 클릭하시면 됩니다. 보기 창을 닫으려면 X 버튼을 클릭하세요.

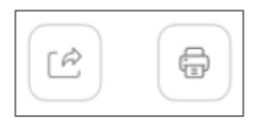

 $:=$ 

هم |

00o

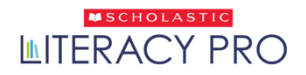

# <span id="page-47-0"></span>설정(Settings) 화면

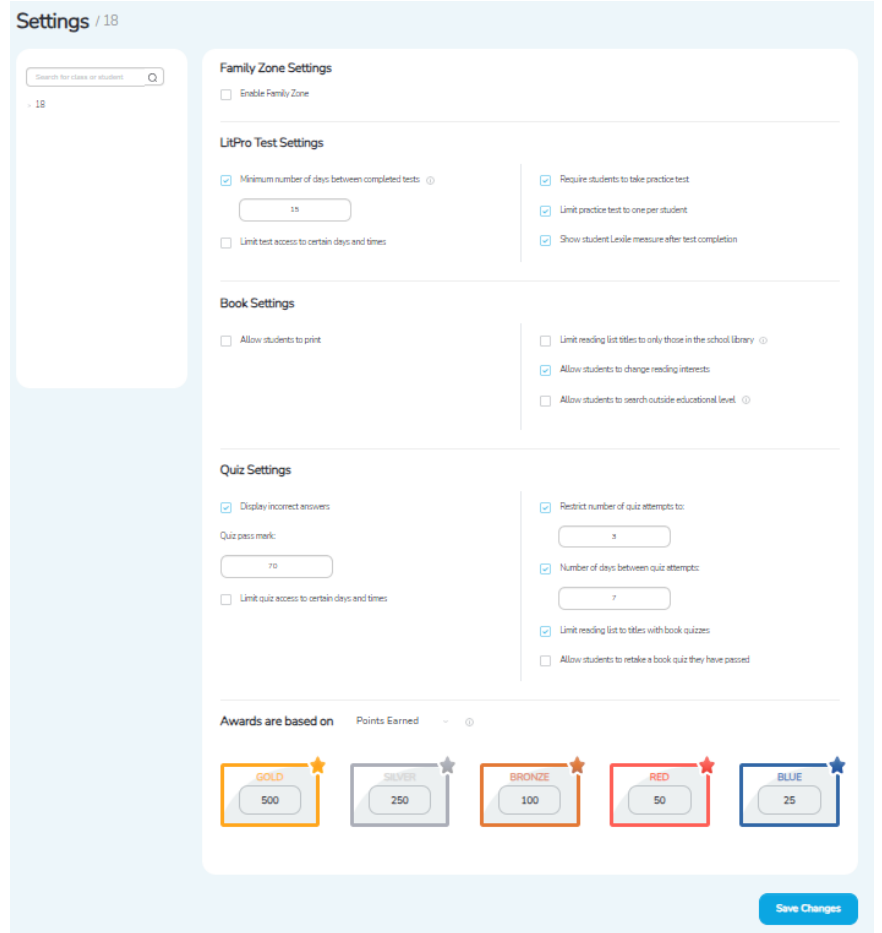

(프로그램 최종 버전은 약간 달라질 수 있음을 참고 바랍니다.)

- 교사와 관리자는 Settings(설정) 화면에서 학교/학원, 클래스, 또는 학생 단위의 프로그램 설정을 할 수 있습니다. (관리자 계정에서만 학교/학원, 클래스, 학생의 설정을 모두 할 수 있고, 교사 계정에서는 해당 교사의 클래스나 학생에 대한 설정만 할 수 있습니다.)
- 학교/학원, 클래스, 학생에 대한 프로그램 설정을 변경하려면, 학교/학원, 클래스, 학생 이름을 검색 바에 입력하고 검색 아이콘을 클릭하세요. 교사 계정에서는 개별 클래스와 학생 단위로 설정 작업을 할 수 있는데, 계통도에서 이름을 선택하여 볼 수 있습니다. (관리자 계정은 물론 학교/학원 이름을 계통도에서 선택하여 볼 수 있습니다.)
- 이름을 선택하게 되면, 학교/학원, 클래스, 학생 이름이 화면 위에 나타나게 됩니다.
- Enable Family Zone (패밀리존 활성화하기): 체크박스에 클릭을 해서, 선택된 학생이나 클래스 등의 Family Zone 을 활성화할 수 있습니다.

### <span id="page-48-0"></span>LitPro Test Settings(LitPro 테스트 설정)

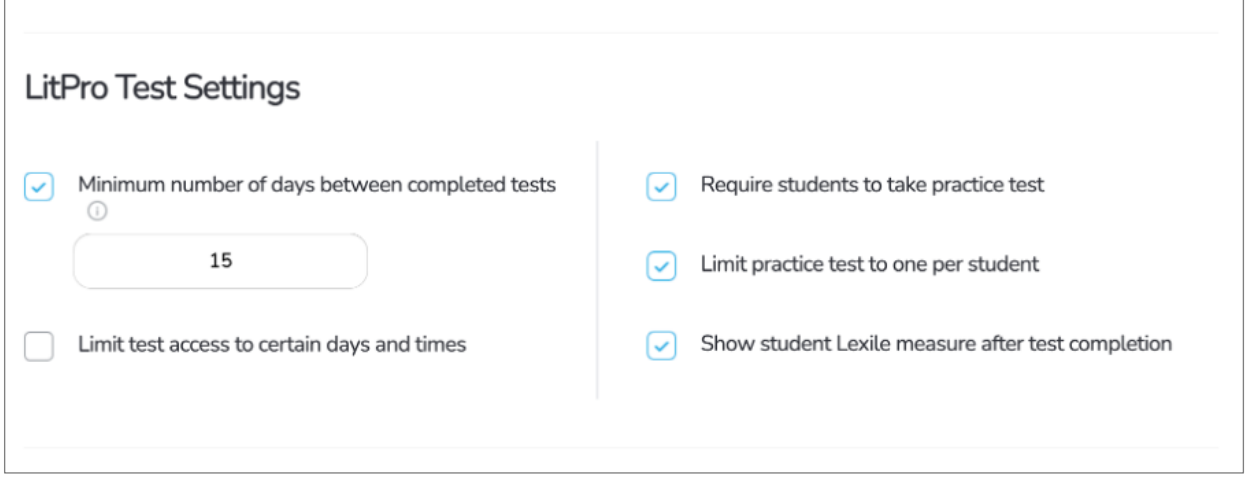

(프로그램 최종 버전은 약간 달라질 수 있음을 참고 바랍니다.)

- **Minimum number of days between completed tests(다음 테스트 응시까지 필요한 최소한의 날짜 수):** 다음 LitPro Test 를 응시할 수 있기까지 필요한 최소한의 날짜 수를 텍스트 입력 칸에 숫자를 넣어서 설정할 수 있습니다. 디폴트 값으로 입력되어 있는 기한은 50 일입니다.
- **Limit test access to certain days and times(테스트 응시 날짜와 시간제한하기):** 이 메뉴에 체크하면, 특정 날짜 및 시간대에만 학생들이 LitPro Test 를 볼 수 있게 됩니다.
- **Require students to take practice test(사전 연습문제 삽입 여부):** 이 메뉴에 체크하면, 학생들은 LitPro Test 를 볼 때마다 매번 사전 연습문제를 풀게 됩니다.
- **Limit practice test to one per student(연습문제 학생당 한 번으로 제한하기):** 연습문제는 학생당 한 번으로 제한할 수 있습니다. 이 메뉴에 체크하면, 학생들은 첫 LitPro Test 를 응시할 때 단 한 번만 사전 연습문제를 풀게 됩니다.
- **Show student Lexile measure after test completion(테스트 완료 후 학생에게 렉사일 지수 보여주기):** 이 메뉴에 체크하면, 학생들이 LitPro Test 완료 후, 자신의 렉사일 지수를 확인할 수 있습니다.
- 디폴트 설정으로 각 메뉴는 모두 체크되어 있습니다. 변경된 설정을 저장하려면 'Save' 버튼을 클릭하세요. 디폴트 설정으로 되돌아가려면 'Restore Defaults' 버튼을 클릭하면 됩니다.

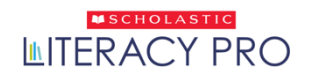

## <span id="page-49-0"></span>도서 설정 (Book Settings)

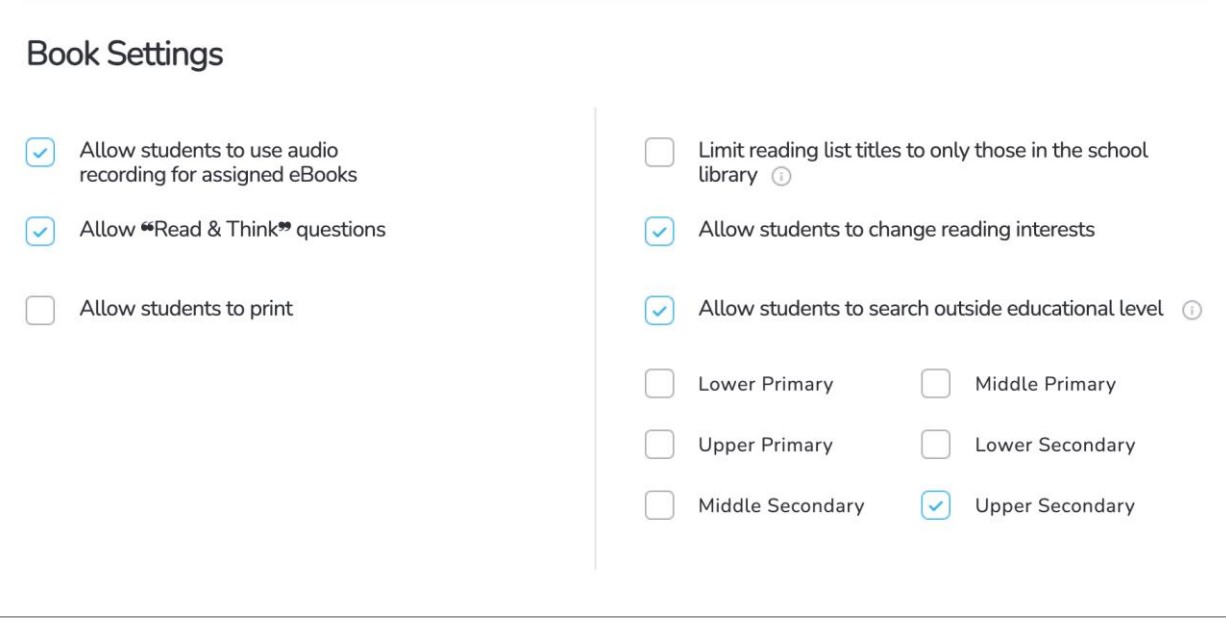

(프로그램 최종 버전은 약간 달라질 수 있음을 참고 바랍니다.)

- **Allow students to use audio recording for assigned eBooks(과제로 받은 이북에 대한 오디오 녹음 기능 가능 여부):** 이 메뉴에 체크하면, 과제로 받은 이북에 대한 오디오 녹음이 가능합니다. 참고로, 디폴트 설정으로 체크박스가 체크되어 있습니다.
- **Allow "Read & Think" questions(Read & Think 문제 사용 가능 여부):** 이 메뉴에 체크하면, 'Read & Think' 기능이 있는 이북이 과제로 주어졌을 때, 'Read & Think' 문제들을 팝업창으로 볼 수 있습니다. 디폴트 설정으로 체크박스가 체크되어 있습니다.
- **Allow students to print(학생의 인쇄 가능 여부):** 이 메뉴에 체크하면, 학생이 자신의 독서 목록, 인증서, 도서 평점 및 코멘트를 인쇄할 수 있습니다. 디폴트 설정으로 체크박스가 체크되어 있지 않습니다.
- **Limit reading list titles to only those in the school library(학교 도서관에 있는 도서만을 독서 목록에 올라갈 수 있게 제한하기):** 학교 도서관에 있는 도서만이 학생들을 위한 독서 목록에 올라가도록 제한하는 메뉴입니다.
- **Allow students to change reading interest(학생의 독서 관심분야 변경 가능 여부):** 이 메뉴가 체크되어 있으면, 학생이 자신이 관심 있어 하는 주제를 검색할 수 있습니다.
- **Allow students to search outside educational level(자신의 수준 밖의 도서 검색 가능 여부):** 이 메뉴가 체크되어 있으면, 학생들이 자신의 독서 수준 밖의 도서도 검색할 수 있습니다.

# <span id="page-50-0"></span>퀴즈 설정 (Quiz Settings)

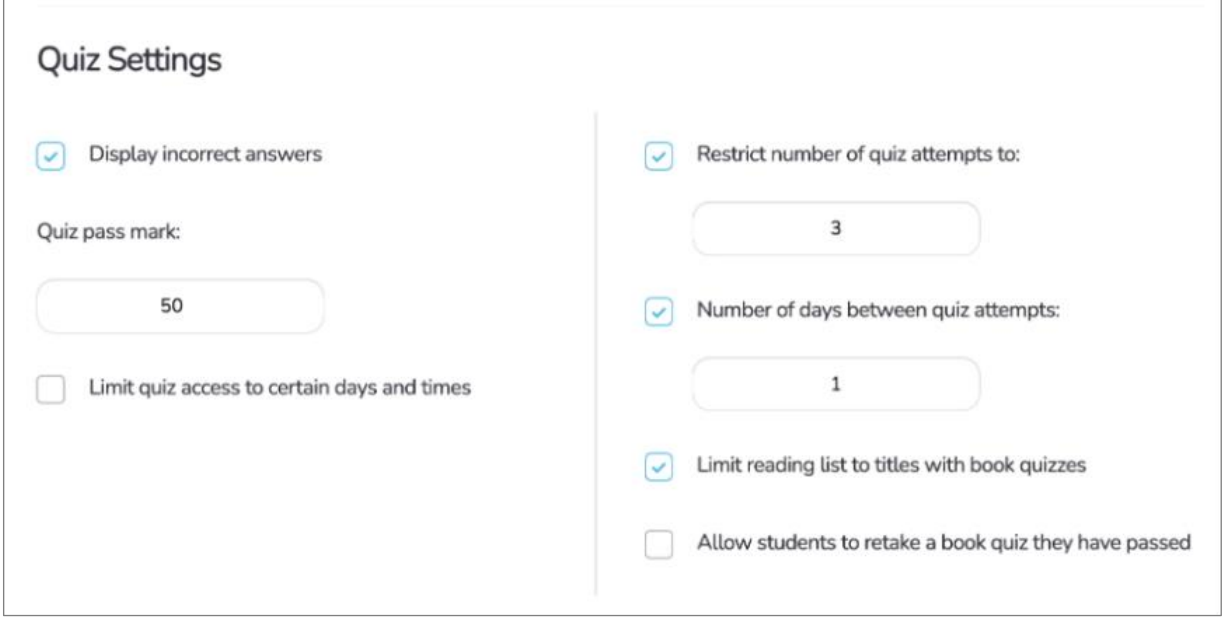

(프로그램 최종 버전은 약간 달라질 수 있음을 참고 바랍니다.)

- **Display incorrect answers(틀린 답안 표시):** 학생이 자신의 퀴즈 결과를 확인할 때, 틀린 답안도 볼 수 있게 하는 메뉴입니다. 디폴트 설정으로 체크박스가 체크되어 있습니다.
- **Quiz pass mark(퀴즈 통과 점수):** 독서 퀴즈의 통과 점수를 설정할 수 있습니다. 화살표로 점수를 조정하거나, 텍스트 칸에 직접 숫자를 입력하면 됩니다. 디폴트 설정값은 70%입니다.
- **Limit test success to certain days and times(특정 날짜와 시간대로 시험 시기를 제한하기):** 이 메뉴에 체크하면, 특정 날짜 및 시간대에만 학생들이 LitPro Test 를 볼 수 있게 됩니다.
- **Restrict number of quiz attempts to(퀴즈 시도 횟수 제한):** 독서 퀴즈 하나당 시도할 수 있는 횟수를 제한하는 메뉴입니다. 텍스트 칸에 원하는 제한 횟수 숫자를 입력하세요.
- **Number of days between quiz attempts(다음 퀴즈 시도까지 필요한 날짜 수):** 특정 독서 퀴즈 풀이를 시도한 후, 다음에 다시 해당 독서 퀴즈를 풀 수 있는데 필요한 날짜 수를 설정하는 메뉴입니다. 디폴트 설정값은 7 일입니다.
- **Limit reading list to titles with book quizzes(독서 퀴즈가 있는 도서만 독서 목록에 올리도록 제한):** 이 메뉴에서는 독서 퀴즈가 있는 도서만을 독서 목록에 올릴 수 있도록 제한할 수 있습니다.
- **Allow students to retake a book quiz they have passed(이미 통과한 독서 퀴즈, 재응시 가능 여부):** 이전에 이미 응시해서 통과한 독서 퀴즈를 다시 풀 수 있게 해주는 메뉴입니다.

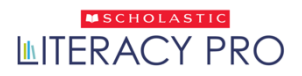

- 변경된 설정 내용을 저장하려면 'Save' 버튼을 클릭하세요. 디폴트 설정으로 되돌아가려면 'Restore Defaults' 버튼을 클릭하면 됩니다.
- **'Student Award Certificates'**(학생 인증 상장)의 자격조건을 설정하려면, 아래로 펼쳐지는 형식의 메뉴를 이용하여 'Points Earned'(받은 포인트로 결정)과 'Quizzes Passed'(통과한 퀴즈로 결정) 둘 중에 선택하시면 됩니다. 각 인증 상장 레벨 이름 아래에 있는 숫자를 클릭하면 텍스트 칸이 활성화됩니다. 그 텍스트 칸에 레벨별로 적절한 수치를 입력하고, 'Save' 버튼을 눌러 변경된 설정을 저장합니다.

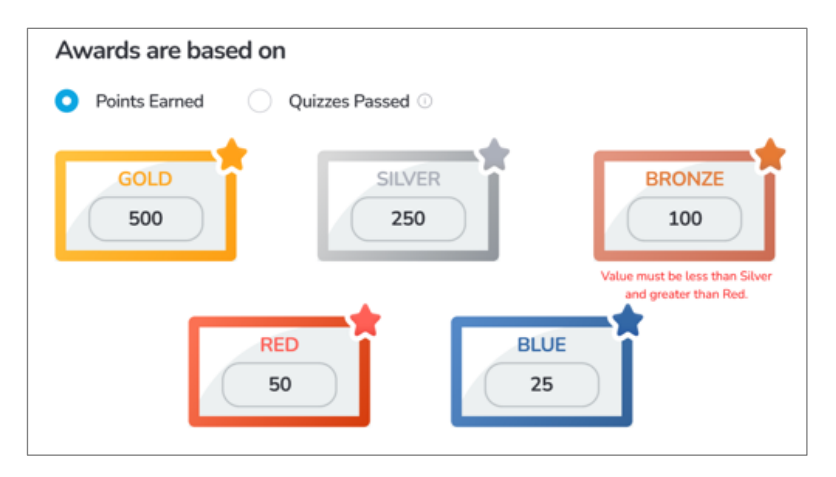

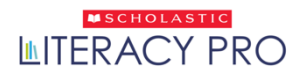

## <span id="page-52-0"></span>벤치마크(Benchmarks) 화면

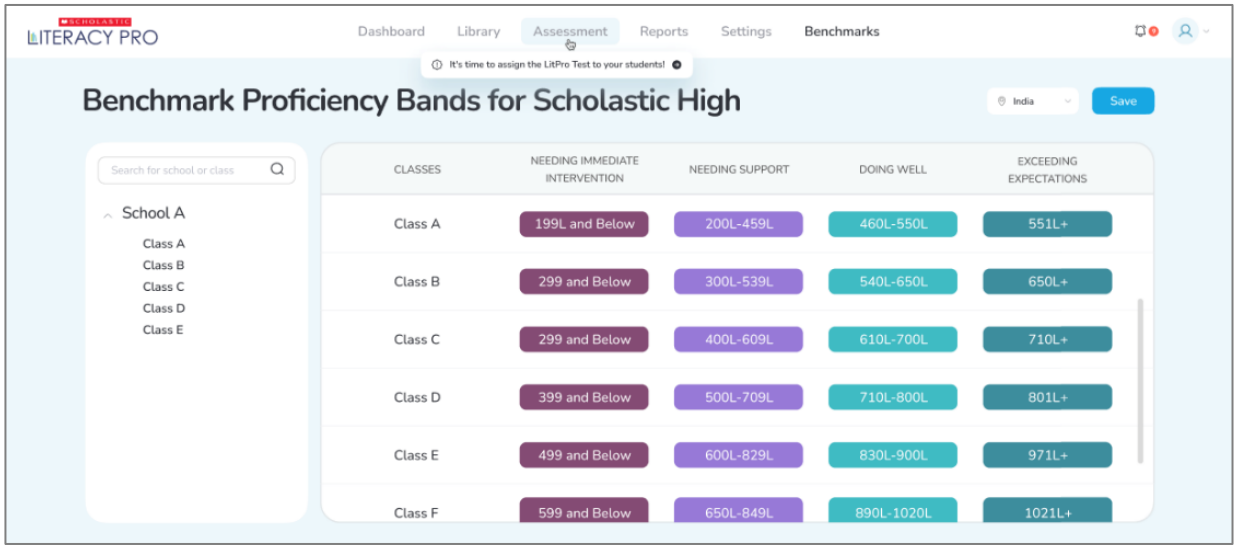

• 벤치마크 화면에서 교사들은 보는 것만 가능하고, 관리자는 Scholastic Literacy Pro 독해 실력 밴드의 범위를 수정할 수 있습니다. 관리자만이 학교/학원 또는 클래스에 적용되는 표준 독해 실력 밴드의 범위를 바꿀 수 있습니다.

4 가지의 독해 실력 밴드 항목은 다음과 같습니다.

- o **Exceeding Expectations(기대를 뛰어넘음)**: 이 범위에 해당하는 학생들은 자기 학년 수준에 맞는 텍스트를 읽을 때 매우 우수한 성과를 보여준 경우입니다.
- o **Doing Well(잘하고 있음)**: 이 범위에 해당하는 학생들은 자기 학년 수준에 맞는 텍스트를 읽을 때 만족스러운 성과를 보여준 경우입니다.
- o **Needing Support(도움 필요)**: 이 범위에 해당하는 학생들은 자기 학년 수준에 맞는 텍스트를 읽을 때 최소한의 능력만을 보여준 경우입니다. (학년 수준 하위에 해당)
- o **Needing Immediate Intervention(즉각적인 개입 필요)**: 이 범위에 해당하는 학생들은 자기 학년 수준에 맞는 텍스트를 읽을 때 최소한의 능력도 보여주지 못한 경우입니다.
- 아래로 펼쳐지는 메뉴에서, 적용하기를 원하는 벤치마크(표준) 설정을 골라 클릭하시면, 바뀐 설정이 보여집니다. 선택된 벤치마크에 따라 대시보드 상에서 보여지는 리포트가 바뀌게 됨을 참고 바랍니다.
- 선택한 벤치마크에 따라 독서 실력 밴드의 항목명은 바뀔 수 있음을 참고 바랍니다.

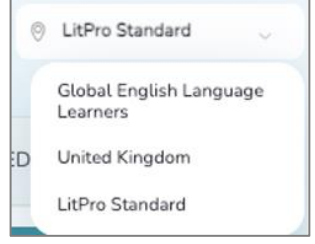